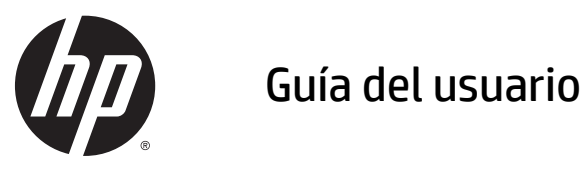

© Copyright 2015 Hewlett-Packard Development Company, L.P.

Java es una marca comercial registrada de Oracle y/o sus filiales. microSD es una marca comercial o marca comercial registrada de SD-3C en los Estados Unidos, en otros países o en ambos. Windows es una marca registrada del grupo de empresas Microsoft en los Estados Unidos.

La información contenida en el presente documento está sujeta a cambios sin previo aviso. Las únicas garantías para los productos y servicios de HP están estipuladas en las declaraciones expresas de garantía que acompañan a dichos productos y servicios. La información contenida en este documento no debe interpretarse como una garantía adicional. HP no se responsabilizará por errores técnicos o de edición ni por omisiones contenidas en el presente documento.

Primera edición: abril de 2015

Número de referencia del documento: 818240- E51

#### **Aviso del producto**

Esta guía del usuario describe los recursos comunes a la mayoría de los modelos. Es posible que algunas características no estén disponibles en su tablet.

Para acceder a la guía del usuario más reciente, vaya a<http://www.hp.com/support> y seleccione su país. Seleccione **Controladores y descargas** y siga las instrucciones que aparecen en pantalla.

#### **Términos de uso del software**

Al instalar, copiar, descargar o utilizar de cualquier otro modo cualquier producto de software que se encuentre preinstalado en este tablet, se declara conforme con los términos y condiciones de uso del Contrato de Licencia de Usuario Final (CLUF) de HP. Si no acepta estos términos de licencia, su único recurso es devolver el producto completo no utilizado (hardware y software) dentro de los 14 días posteriores a la compra para obtener un reembolso sujeto a la política de reembolsos de su vendedor.

Si necesita más información o quiere solicitar un reembolso total del precio del equipo, comuníquese con su vendedor.

### **Advertencias de seguridad**

**A ¡ADVERTENCIA!** Para reducir la posibilidad de lesiones relacionadas con el calor o de sobrecalentamiento, no permita que el adaptador de CA entre en contacto con la piel o una superficie blanda, como almohadas, alfombras o ropa durante el funcionamiento. El tablet PC y el adaptador de CA cumplen con los límites de temperatura de superficie accesible por el usuario definidos por el Estándar Internacional para la seguridad del equipo de tecnología de la información (IEC 60950-1).

# Tabla de contenido

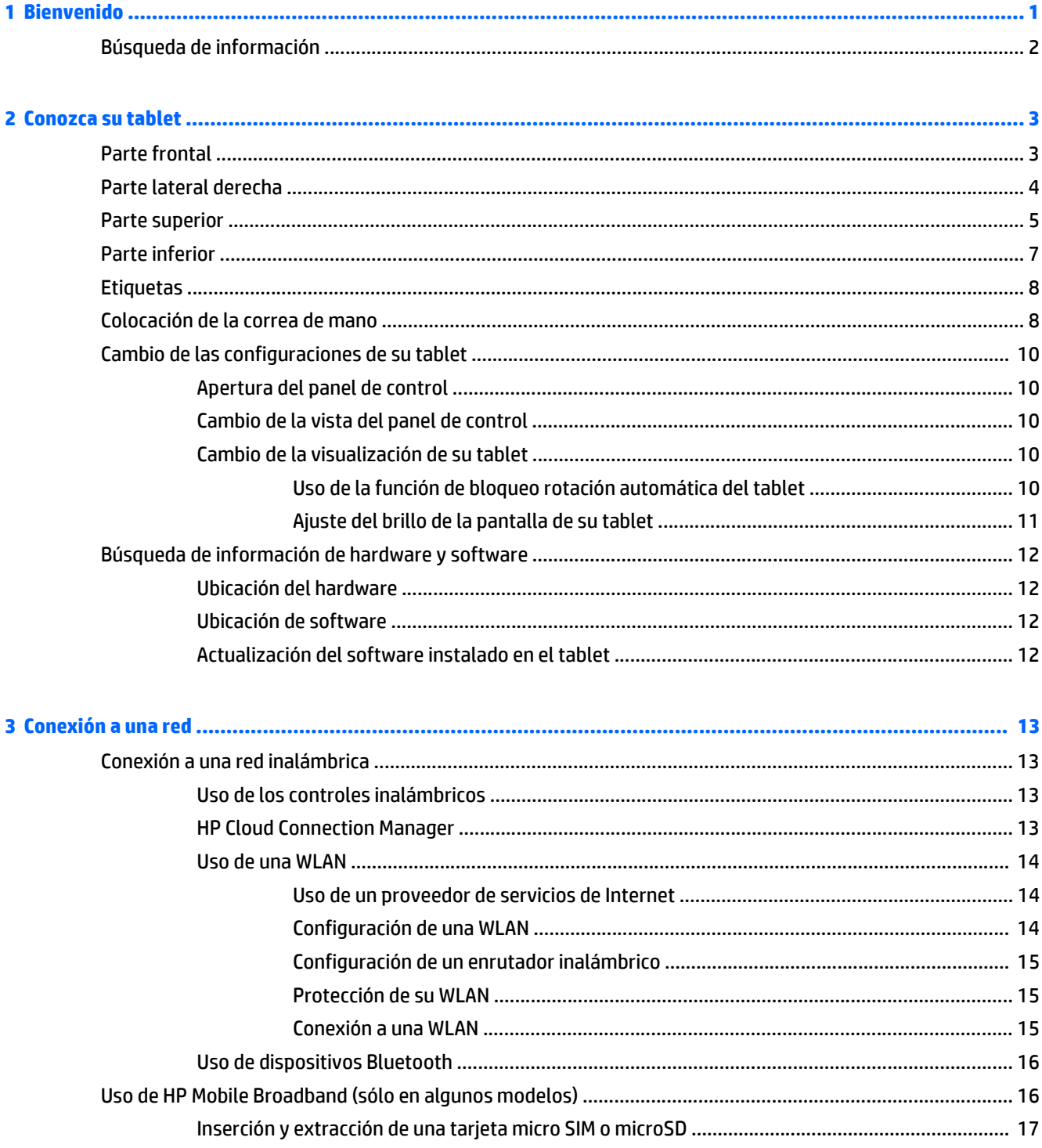

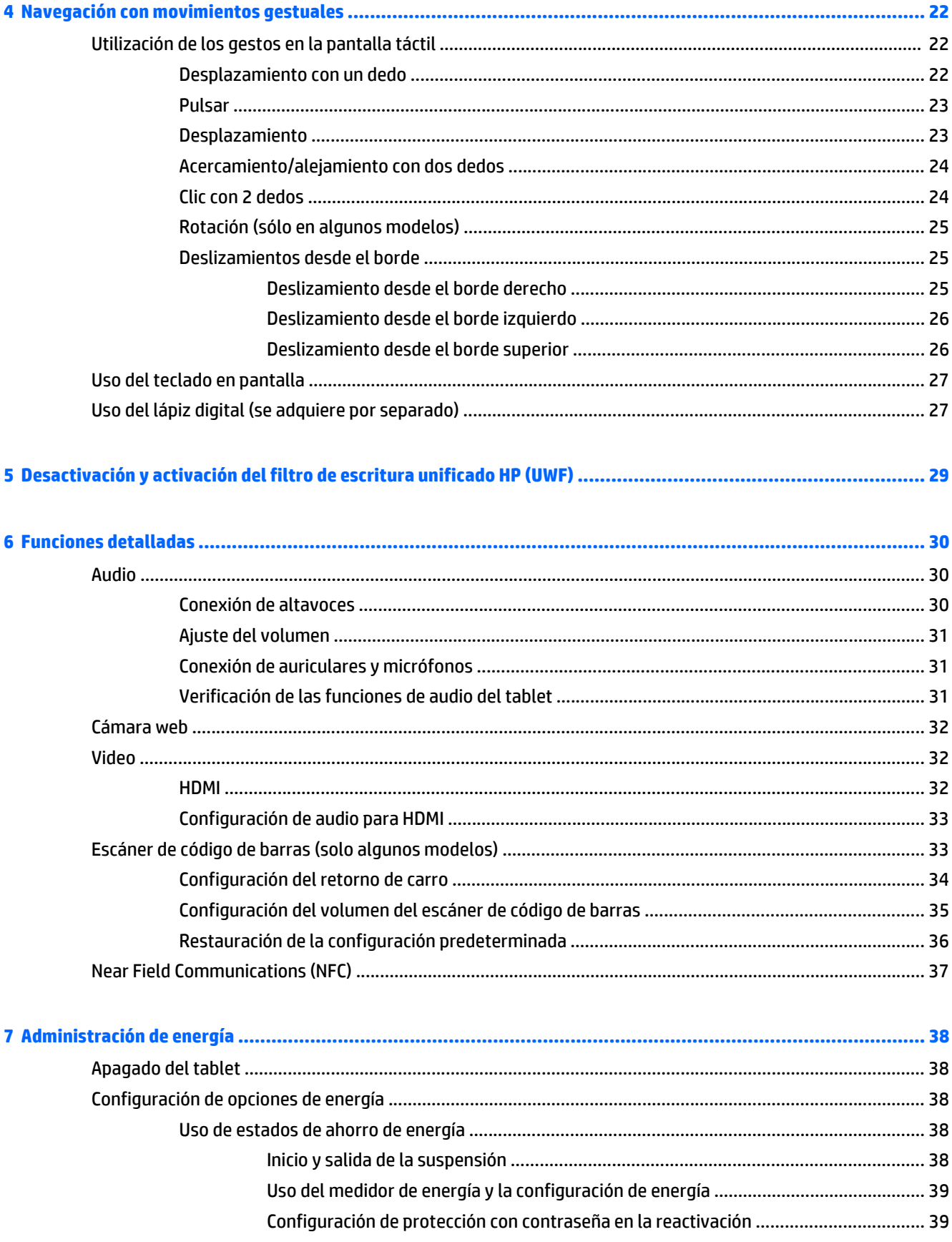

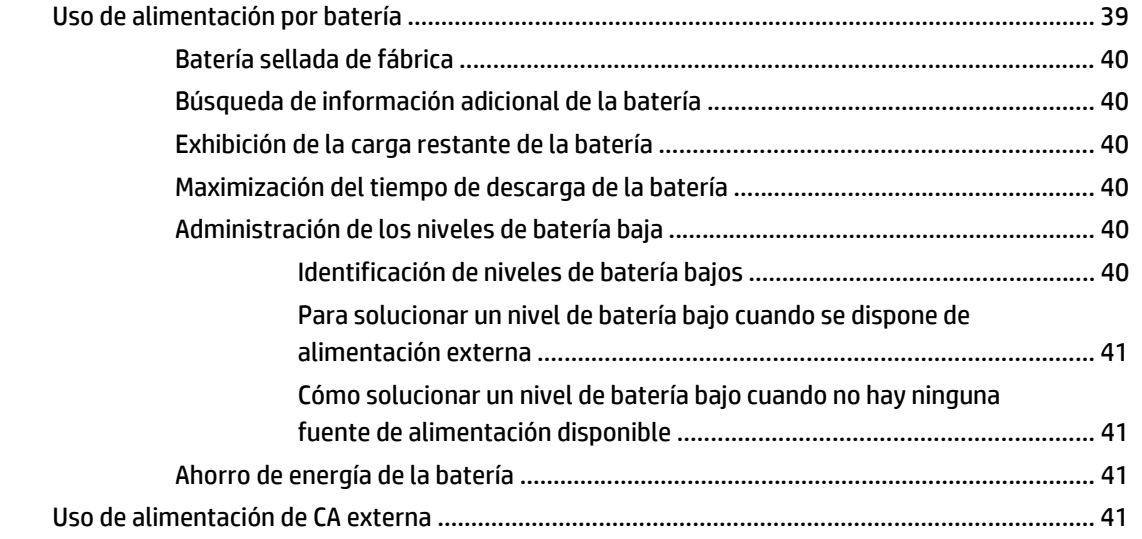

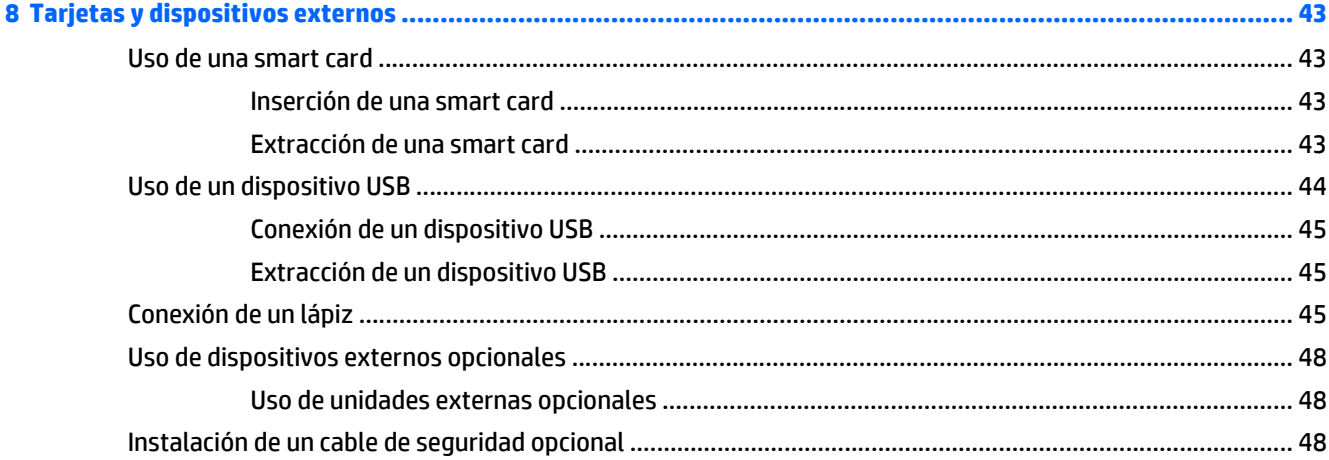

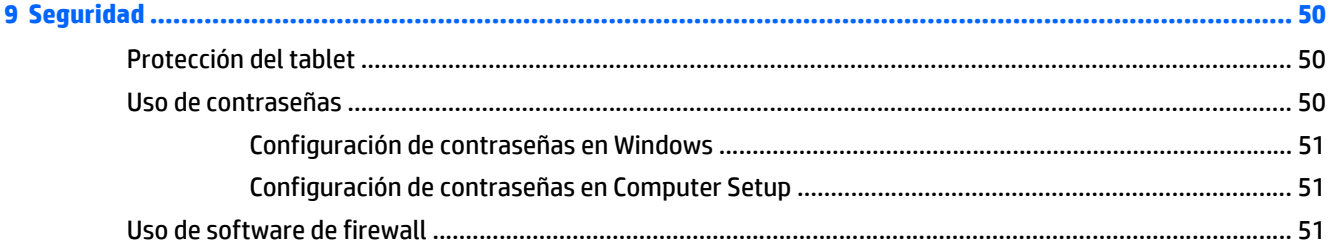

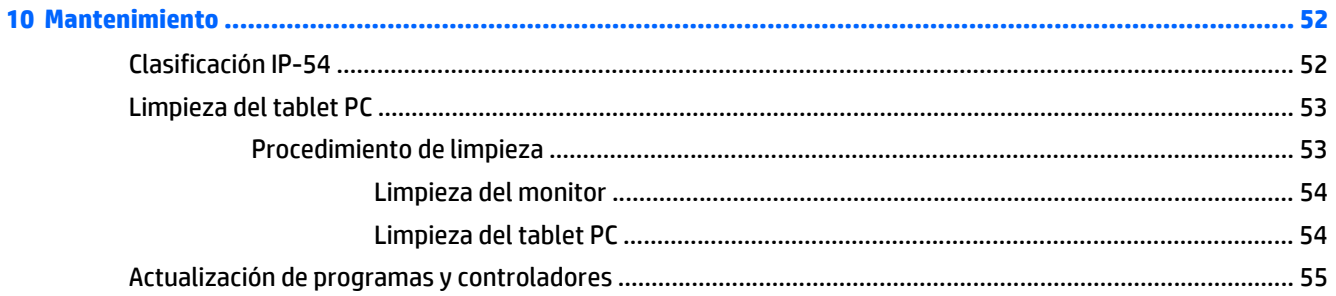

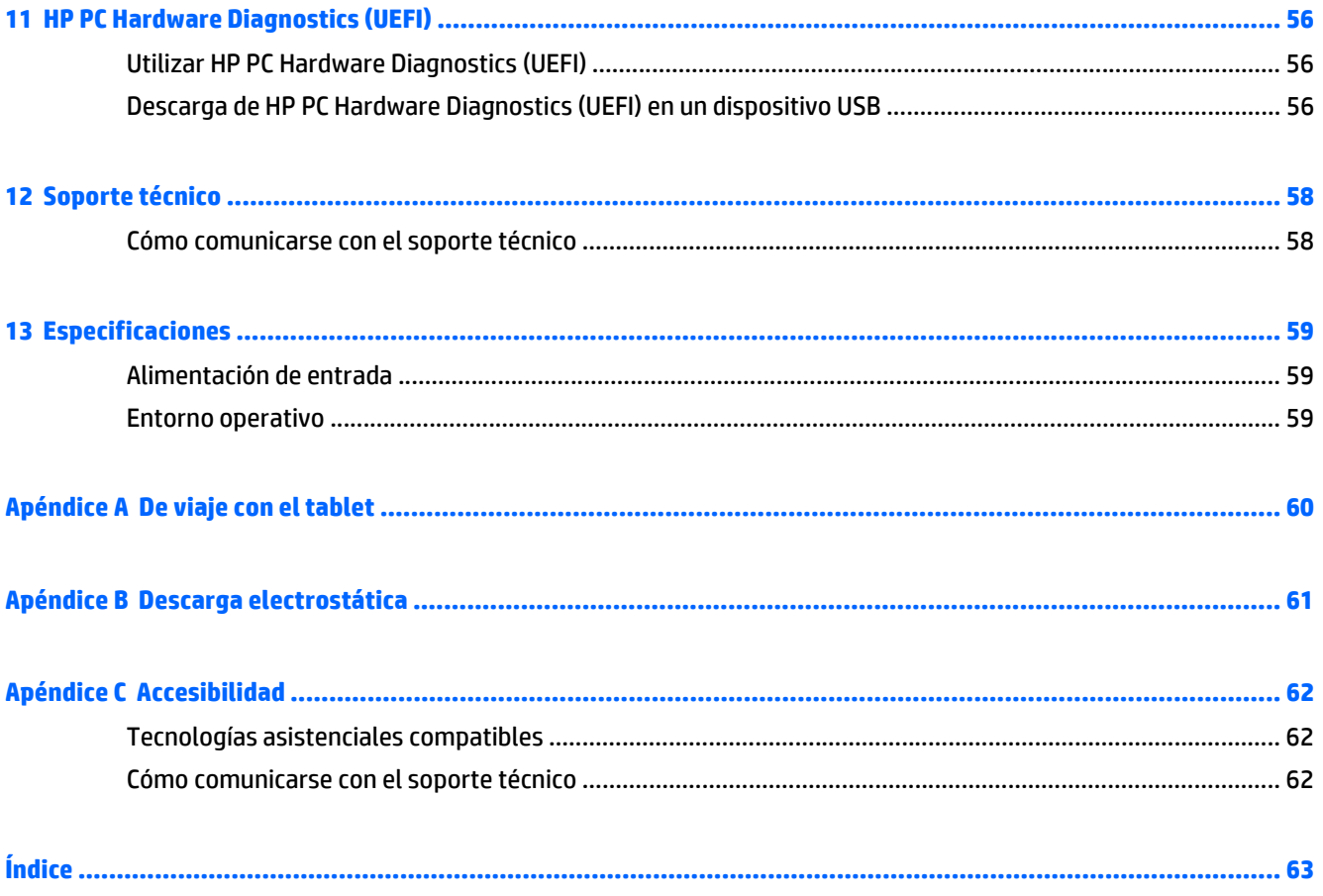

# <span id="page-8-0"></span>**1 Bienvenido**

Después de configurar y registrar el tablet, es importante que realice los siguientes pasos:

- **Conéctese a Internet**: configure su red inalámbrica para conectarse a Internet. Para obtener más información, consulte [Conexión a una red en la página 13](#page-20-0).
- **[Conozca su tablet](#page-10-0)**: aprenda sobre los recursos de su tablet. Consulte Conozca su tablet [en la página 3](#page-10-0) y [Navegación con movimientos gestuales en la página 22](#page-29-0) para obtener información adicional.
- **Busque el software instalado**: acceda a una lista de software previamente instalado en el tablet.

En la pantalla de Inicio, deslice hacia arriba el dedo desde el centro de la pantalla táctil para mostrar la pantalla de aplicaciones. Para obtener más detalles acerca del uso de software incluido en el tablet, consulte las instrucciones del fabricante del software que pueden suministrarse con el software o en el sitio web del fabricante.

# <span id="page-9-0"></span>**Búsqueda de información**

El tablet contiene varios recursos para ayudarle a realizar distintas tareas.

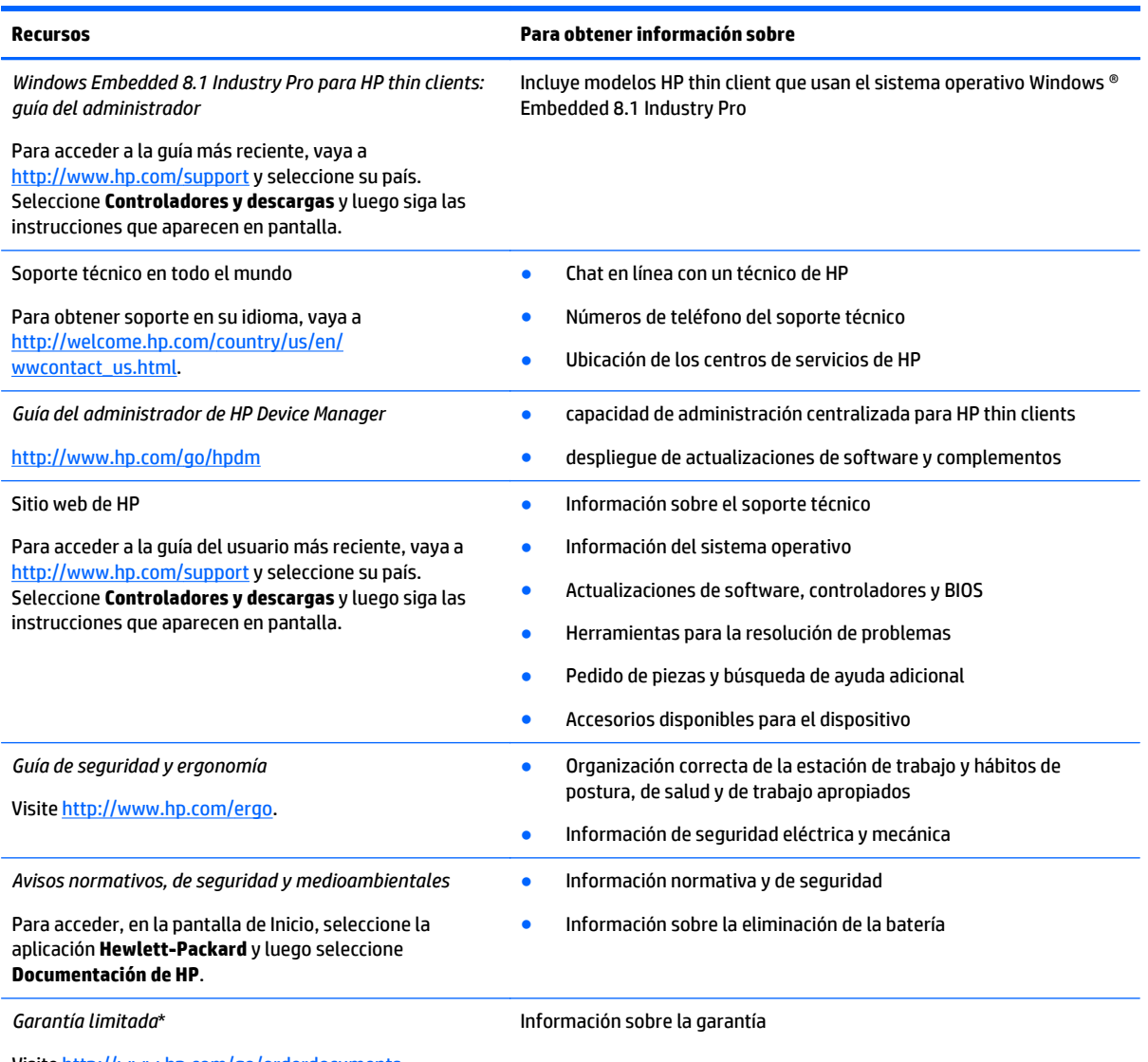

Visite <http://www.hp.com/go/orderdocuments>.

Puede encontrar la garantía limitada expresamente proporcionada por HP para su producto en los manuales del usuario de su equipo o en el disco que viene en la caja. En algunos países o regiones se suministra una garantía limitada HP impresa en la caja. En algunos países o regiones donde la garantía no se ofrece en formato impreso, podrá solicitar una copia impresa en [http://www.hp.com/go/](http://www.hp.com/go/orderdocuments) [orderdocuments](http://www.hp.com/go/orderdocuments) o escribir a:

- **América del Norte**: Hewlett-Packard, MS POD, 11311 Chinden Blvd., Boise, ID 83714, USA.
- **Europa, Medio Oriente y África**: Hewlett-Packard, POD, Via G. Di Vittorio, 9, 20063, Cernusco s/Naviglio (MI), Italy
- **Región del Pacífico Asiático**: Hewlett-Packard, POD, P.O. Box 200, Alexandra Post Office, Singapore 911507

Al solicitar una copia impresa de su garantía, incluya el número de su producto, el período de garantía (que se encuentra en la etiqueta de servicio), su nombre y dirección postal.

**IMPORTANTE:** NO devuelva su producto HP a las direcciones anteriores. Para obtener soporte en EE. UU., visite [http://www.hp.com/](http://www.hp.com/go/contactHP) [go/contactHP](http://www.hp.com/go/contactHP). Para obtener soporte en todo el mundo, visite [http://welcome.hp.com/country/us/en/wwcontact\\_us.html.](http://welcome.hp.com/country/us/en/wwcontact_us.html)

# <span id="page-10-0"></span>**2 Conozca su tablet**

Las siguientes secciones ofrecen una descripción general de los recursos del tablet HP ElitePad 1000 G2 Healthcare.

- **Parte frontal**
- [Parte lateral derecha](#page-11-0)
- [Parte superior](#page-12-0)
- [Parte inferior](#page-14-0)
- [Etiquetas](#page-15-0)
- [Colocación de la correa de mano](#page-15-0)
- [Cambio de las configuraciones de su tablet](#page-17-0)
- [Búsqueda de información de hardware y software](#page-19-0)

# **Parte frontal**

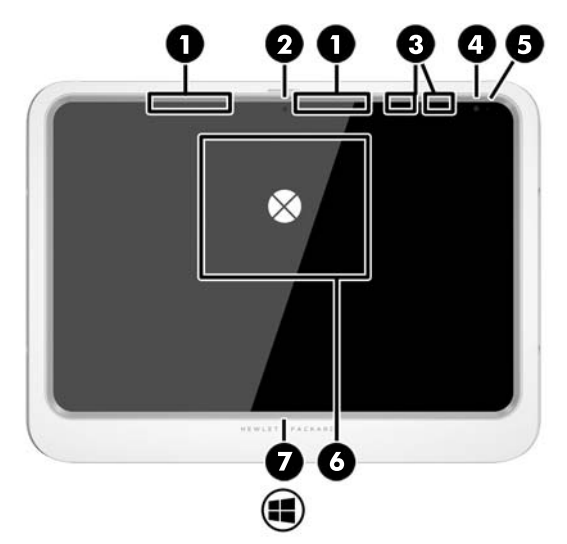

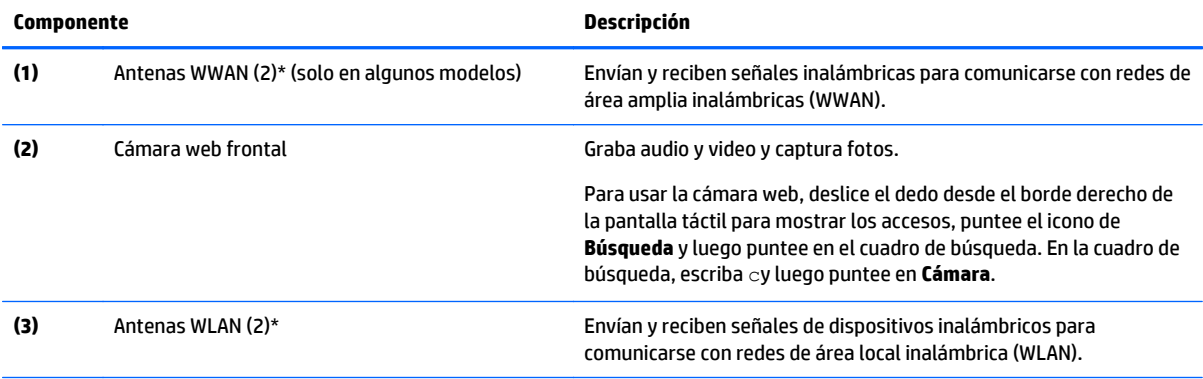

<span id="page-11-0"></span>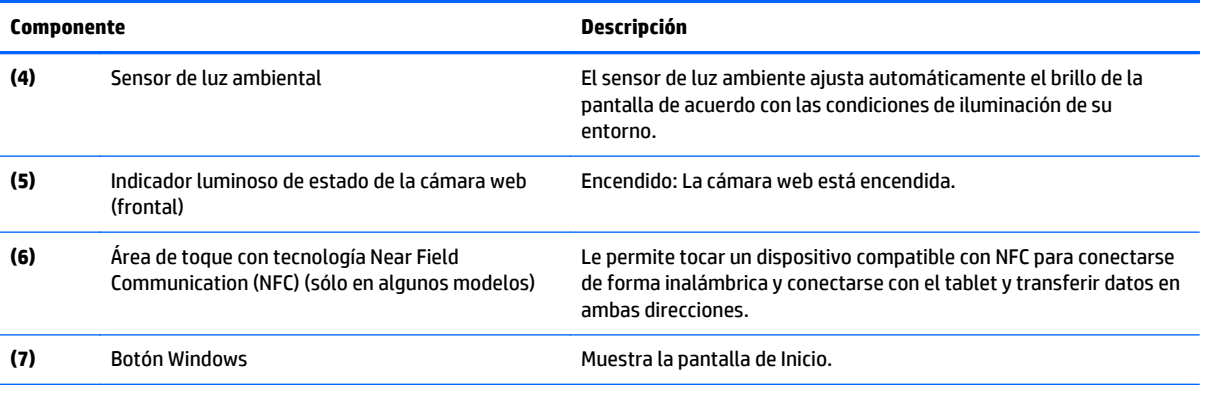

\*Las antenas no pueden verse desde la parte exterior del tablet PC. Para una transmisión óptima, mantenga las áreas inmediatamente circundantes a las antenas libres de obstrucciones. Para ver los avisos normativos de conexiones inalámbricas, consulte la sección *Avisos normativos, de seguridad y medioambientales* vigentes en su país o región. Para acceder a esta guía, en la pantalla de Inicio, seleccione la aplicación **Hewlett-Packard** y luego seleccione **Documentación de HP**.

### **Parte lateral derecha**

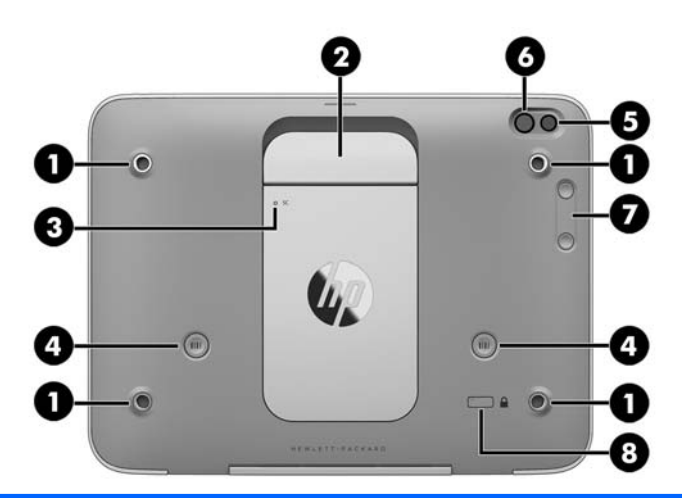

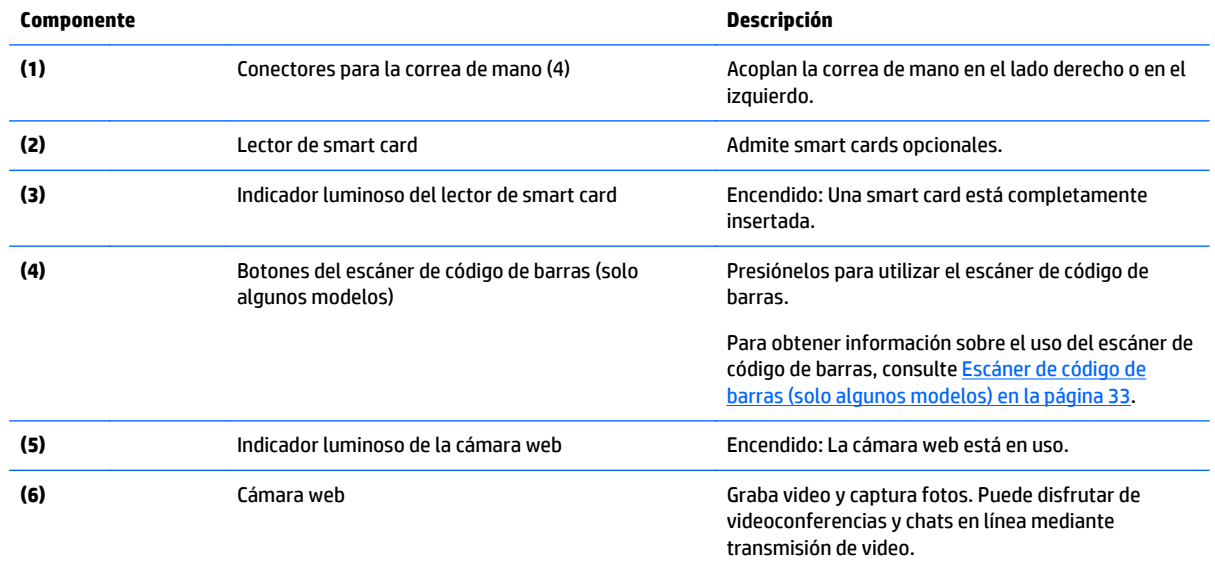

<span id="page-12-0"></span>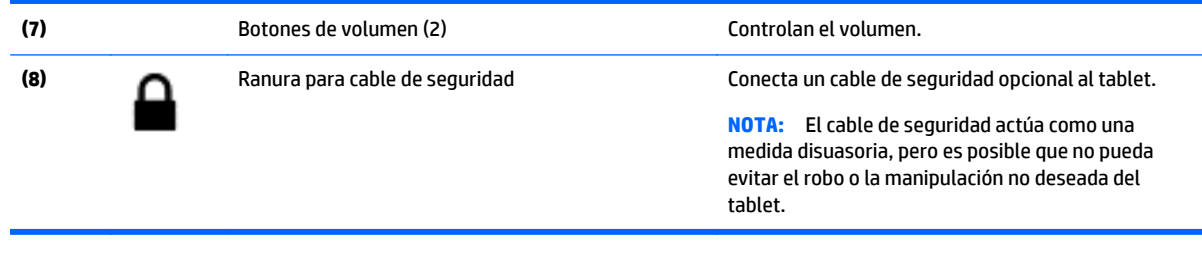

# **Parte superior**

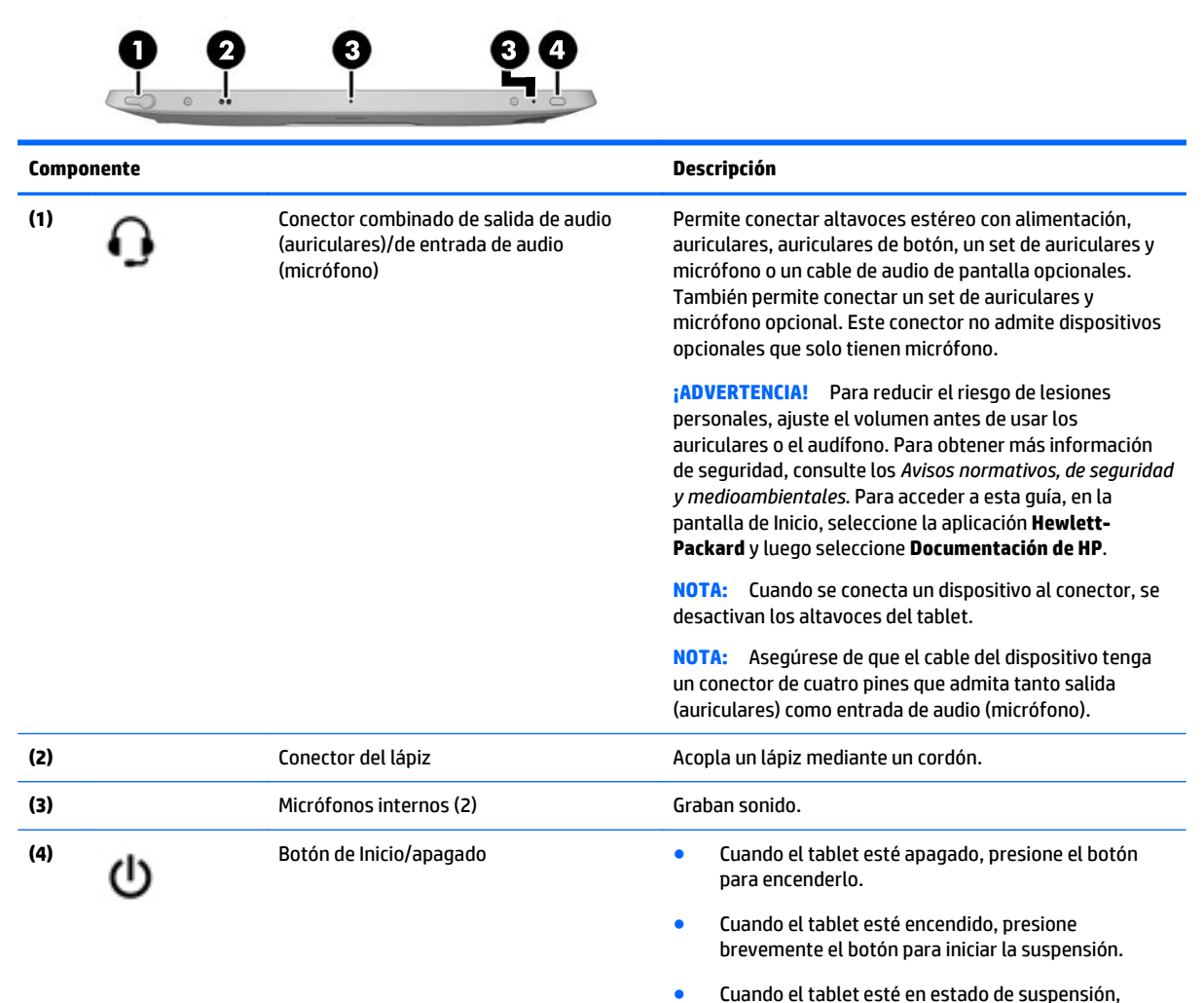

**PRECAUCIÓN:** Si mantiene presionado el botón de inicio/ apagado se perderá la información que no haya guardado.

presione brevemente el botón para salir de la

suspensión.

Si el tablet ha dejado de responder y los procedimientos de apagado de Windows® no funcionan, mantenga presionado el botón de inicio/apagado durante por lo menos cinco segundos para apagar el tablet.

Para obtener más información sobre sus configuraciones de energía, consulte sus opciones de energía. En la pantalla de Inicio, escriba energía, seleccione

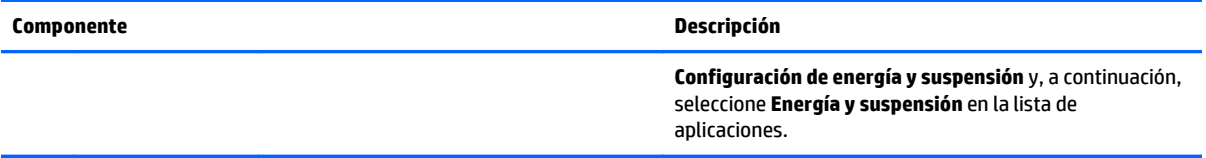

# <span id="page-14-0"></span>**Parte inferior**

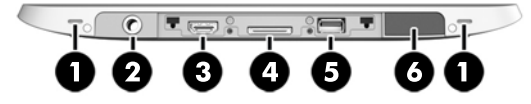

**<sup>2</sup> NOTA:** Para acceder a los componentes de la parte inferior, levante la cubierta de E/S con ambos pulgares. Para cerrar la cubierta de E/S, empújela y luego presione hacia abajo hasta que encaje firmemente.

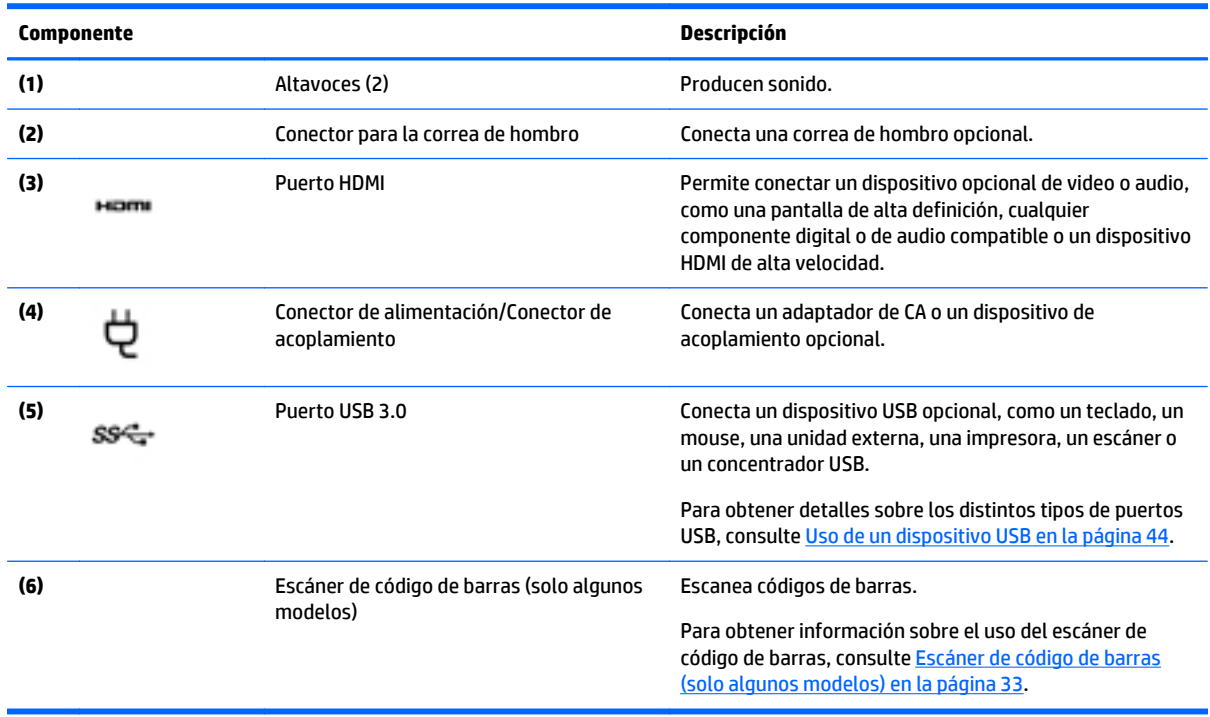

## <span id="page-15-0"></span>**Etiquetas**

Las etiquetas adheridas al tablet proporcionan información que podría ser necesaria para solucionar problemas del sistema o al realizar viajes al exterior con el tablet.

- **IMPORTANTE:** Verifique la siguiente ubicación de las etiquetas descritas en esta sección: en la parte posterior del tablet.
	- Etiqueta de servicio: proporciona información importante para identificar el tablet. Al comunicarse con el soporte técnico, probablemente se le pedirá el número de serie y es posible que le pidan el número de producto o el número de modelo. Encuentre estos números antes de ponerse en contacto con el soporte técnico.
	- Etiqueta del Certificado de autenticidad de Microsoft® (solo en algunos modelos anteriores a Windows 8): contiene la clave del producto Windows. Es posible que necesite la clave del producto para solucionar problemas del sistema operativo o actualizarlo. Las plataformas de HP con Windows 8 o Windows 8.x preinstalado no tienen la etiqueta física. En lugar de ello, cuentan con una Clave de producto digital instalada electrónicamente.
	- **NOTA:** Los sistemas operativos de Microsoft reconocen y activan automáticamente la Clave de producto digital cuando se reinstala un sistema operativo Windows 8 o Windows 8.x con métodos de recuperación aprobados por HP.
	- Etiqueta(s) reglamentaria(s): proporciona(n) información normativa sobre el tablet.
	- Etiqueta(s) de certificación inalámbrica: proporciona(n) información sobre dispositivos inalámbricos opcionales y las certificaciones de aprobación de los países o regiones en los cuales se ha aprobado el uso de los dispositivos.
	- Etiqueta(s) sobre el láser (sólo en algunos modelos): proporciona(n) información sobre el uso correcto del láser del escáner de código de barras.

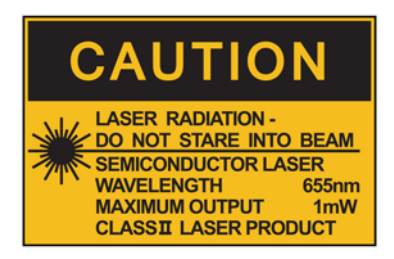

**LASER RADIATION DO NOT VIEW DIRECTLY WITH OPTICAL INSTRUMENTS CLASS 1M LASER PRODUCT** 

## **Colocación de la correa de mano**

Acople una de las dos correas de mano suministradas a la izquierda o a la derecha del tablet. Conserve la segunda correa de mano y úsela para sustituir la primera correa de mano cuando necesite limpiarla.

Para colocar la correa de mano:

- **1.** Coloque la correa de mano sobre los conectores respectivos a la izquierda o la derecha, en la parte posterior del tablet.
- **2.** Coloque los sujetadores de liberación rápida sobre los orificios de la correa de mano y, luego, conecte los cierres para fijar la correa de mano.

Para extraer la correa de mano:

**1.** Presione el centro del cierre de liberación rápida y luego levántela para extraerla del tablet. Repita los pasos con el segundo cierre de liberación rápida.

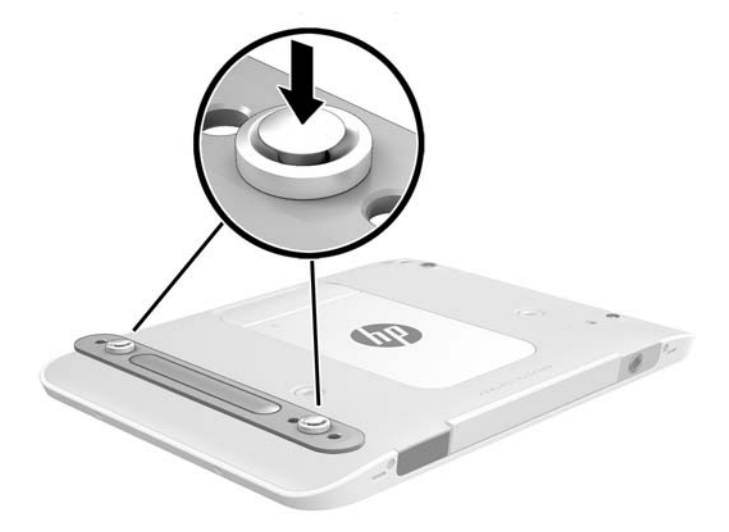

**2.** Extraiga la correa de mano del tablet.

# <span id="page-17-0"></span>**Cambio de las configuraciones de su tablet**

### **Apertura del panel de control**

Puede abrir el panel de control utilizando cualquiera de los métodos siguientes:

- **▲** Haga clic con el botón derecho en icono de Windows en la barra de tareas y seleccione **Panel de control** desde el menú.
- **SUGERENCIA:** También puede hacer clic derecho manteniendo pulsada la ubicación deseada de la pantalla táctil.
- **▲** Abra la barra de accesos y seleccione **Configuración** > **Panel de control**.
- **▲** En la pantalla de Inicio, escriba Panel de control y, posteriormente, haga clic en **Panel de control** cuando aparezca en los resultados de búsqueda.

### **Cambio de la vista del panel de control**

La vista predeterminada del panel de control es con iconos grandes. Es posible que prefiera cambiar la vista al modo de categoría.

Para cambiar la vista del panel de control:

- **1.** Haga clic en el botón de **Inicio** y, a continuación, seleccione **Panel de control**.
- **2.** En el menú de **Ver por**, seleccione una **Categoría**.
- **3.** Para volver a la vista de iconos grandes, en el menú **Ver por**, seleccione **Iconos grandes**.

### **Cambio de la visualización de su tablet**

La orientación o visualización de su tablet cambia automáticamente de la forma horizontal a la vertical o viceversa.

**1.** Para cambiar la visualización de su tablet de la forma horizontal a la vertical:

Sostenga verticalmente el tablet y luego gírelo 90 grados hacia la derecha (en el sentido de las agujas del reloj).

**2.** Para cambiar la visualización de su tablet de la forma vertical a la horizontal:

Sostenga verticalmente el tablet y luego gírelo 90 grados hacia la izquierda (en el sentido contrario a las agujas del reloj).

#### **Uso de la función de bloqueo rotación automática del tablet**

Para activar la función de bloqueo de rotación automática del tablet:

- **1.** Pase el dedo desde el borde derecho de la pantalla táctil para mostrar los accesos y luego toque **Configuración**.
- **2.** Toque el icono de pantalla para fijar la pantalla actual de su tablet y evitar la rotación. El icono muestra el símbolo de un candado cuando el bloqueo de rotación automática está activo.

Para desactivar la función de bloqueo de rotación automática del tablet:

- <span id="page-18-0"></span>**1.** Pase el dedo desde el borde derecho de la pantalla táctil para mostrar los accesos y luego toque **Configuración**.
- **2.** Toque el icono **Pantalla** en la parte inferior derecha y después toque de nuevo el icono de bloqueo de rotación automática.

#### **Ajuste del brillo de la pantalla de su tablet**

Para ajustar el brillo de la pantalla:

- **1.** Pase el dedo desde el borde derecho de la pantalla táctil para mostrar los accesos y luego toque **Configuración**.
- **2.** Toque el icono de **Pantalla** en la parte inferior derecha. Aparece una barra deslizadora que controla el brillo de la pantalla.

**NOTA:** En el escritorio de Windows, también puede tocar el icono del **Medidor de energía** en el área de notificación, en el extremo derecho de la barra de tareas, tocar **Ajustar el brillo de la pantalla** y luego mover la barra deslizadora que está al lado de **Brillo de la pantalla** en la parte inferior de la pantalla.

# <span id="page-19-0"></span>**Búsqueda de información de hardware y software**

### **Ubicación del hardware**

Vaya al Administrador de dispositivos Windows para ver una lista del hardware instalado en su tablet. Para utilizar el Administrador de dispositivos, debe iniciar sesión como administrador.

Para abrir el Administrador de dispositivos:

- **1.** Abra el Panel de control y luego toque **Administrador de dispositivos**.
- **2.** Para acceder al Administrador de dispositivos por primera vez, seleccione **Actualizar controladores de dispositivo** para abrir la ventana del **Administrador de dispositivos**.

Para acceder al Administrador de dispositivos en búsquedas subsiguientes, seleccione **Administrador de dispositivos**.

Una lista mostrará todos los dispositivos instalados en su tablet.

#### **Ubicación de software**

**▲** Para averiguar qué software está instalado en el tablet, en la pantalla de Inicio, deslice hacia arriba el dedo desde el centro de la pantalla táctil para mostrar la pantalla de aplicaciones.

### **Actualización del software instalado en el tablet**

La mayoría del software, incluyendo el sistema operativo, es actualizado frecuentemente por el fabricante o el proveedor. Es posible que se hayan lanzado actualizaciones importantes al software incluido con el tablet desde que éste salió de la fábrica.

Algunas actualizaciones pueden afectar la forma en que el tablet responde al software opcional o a dispositivos externos. Muchas actualizaciones brindan mejorías de seguridad.

Actualice el sistema operativo y otro software instalado en el tablet tan pronto como lo conecte a Internet. Acceda a las actualizaciones en el sitio web de HP en <http://www.hp.com>.

# <span id="page-20-0"></span>**3 Conexión a una red**

Puede llevar su tablet adondequiera que vaya. Pero incluso en su oficina, puede explorar el mundo y acceder a información de millones de sitios web mediante su tablet y una conexión de red inalámbrica o cableada. Este capítulo le ayudará a permanecer conectado a ese mundo.

## **Conexión a una red inalámbrica**

La tecnología inalámbrica transfiere información a través de ondas de radio, en lugar de cables. Su tablet puede estar equipado con uno o más de los siguientes dispositivos inalámbricos:

- Dispositivo de red de área local inalámbrica (WLAN): conecta el tablet a redes de área local inalámbricas (generalmente denominadas redes Wi-Fi, LAN inalámbricas o WLAN) de empresas, domicilios y lugares públicos, como aeropuertos, restaurantes, cafeterías, hoteles o universidades. En una WLAN, el dispositivo inalámbrico móvil de su tablet se comunica con un enrutador inalámbrico o un punto de acceso inalámbrico.
- Dispositivo Bluetooth: crea una red de área personal (PAN) para conectarse a otros dispositivos compatibles con Bluetooth tales como equipos, teléfonos, impresoras, set de auriculares y micrófono, altavoces y cámaras. En una PAN, cada dispositivo se comunica directamente con otros dispositivos que deben estar relativamente cerca, por lo general a una distancia de no más de 10 metros (aproximadamente 33 pies).

#### **Uso de los controles inalámbricos**

El Centro de redes y recursos compartidos le permite configurar una conexión o una red, conectarse a una red, administrar redes inalámbricas y diagnosticar y reparar problemas de red.

Para usar los controles del sistema operativo:

- **1.** Deslice el dedo desde el borde derecho de la pantalla táctil para mostrar los accesos, toque **Configuración** y a continuación, **Panel de control**.
- **2.** Seleccione **Redes e Internet** y luego pulse en **Centro de redes y recursos compartidos**.

#### **HP Cloud Connection Manager**

HP Cloud Connection Manager (HPCCM) es una utilidad cliente que permite a los administradores de thin clients HP configurar el inicio automático de clientes y conexiones de escritorio virtual que se inician cuando los usuarios estándar (no administradores) inician sesión en Windows®.

Para abrir HP Cloud Connection Manager:

- **1.** Deslice el dedo desde el borde derecho de la pantalla táctil para mostrar los accesos, puntee sobre **Configuración** y luego puntee en **Panel de control**.
- **2.** En el Panel de control, haga clic en **HP Cloud Connection Manager**.

**NOTA:** Para obtener más información, consulte la *HP Cloud Connection Manager Administrator Guide* (Guía del administrador de HP Cloud Connection).

### <span id="page-21-0"></span>**Uso de una WLAN**

Con un dispositivo WLAN, usted puede acceder a una red de área local inalámbrica (WLAN), que está integrada por otros equipos y accesorios enlazados mediante un enrutador inalámbrico o un punto de acceso inalámbrico.

**NOTA:** Los términos *enrutador inalámbrico* y *punto de acceso inalámbrico* suelen utilizarse indistintamente.

- Las WLAN de gran porte, como una WLAN corporativa o una WLAN pública, suelen utilizar puntos de acceso inalámbricos capaces de administrar un gran número de equipos y accesorios y de separar las funciones de red cruciales.
- Las WLAN particulares o de pequeñas empresas suelen utilizar un enrutador inalámbrico que permite que diversos equipos inalámbricos y cableados compartan una conexión a Internet, una impresora y archivos sin componentes de hardware o software adicionales.

Para utilizar el dispositivo WLAN en su tablet, debe conectarse a una infraestructura WLAN (proporcionada a través de un proveedor de servicios o una red pública o corporativa).

#### **Uso de un proveedor de servicios de Internet**

Al configurar el acceso a Internet en su hogar, debe establecer una cuenta con un proveedor de servicios de Internet (ISP). Para adquirir un servicio de Internet y un módem, póngase en contacto con un ISP local. El ISP le ayudará a configurar el módem, a instalar el cable de red para conectar su tablet inalámbrico al módem y a probar el servicio de Internet.

**NOTA:** Su ISP le dará una identidad de usuario y una contraseña para acceder a Internet. Registre esta información y guárdela en un lugar seguro.

#### **Configuración de una WLAN**

Para instalar una WLAN y conectarla a Internet, necesita el equipo que se describe a continuación:

- Un módem de banda ancha (DSL o cable) **(1)** y un servicio de Internet de alta velocidad contratado a un proveedor de servicios de Internet
- Un enrutador inalámbrico **(2)** (se adquiere por separado)
- Un tablet inalámbrico **(3)**
- **X** NOTA: Algunos módems tienen un enrutador inalámbrico incorporado. Consulte a su ISP para determinar qué tipo de módem tiene.

En la ilustración siguiente se muestra un ejemplo de una instalación de red inalámbrica conectada a Internet.

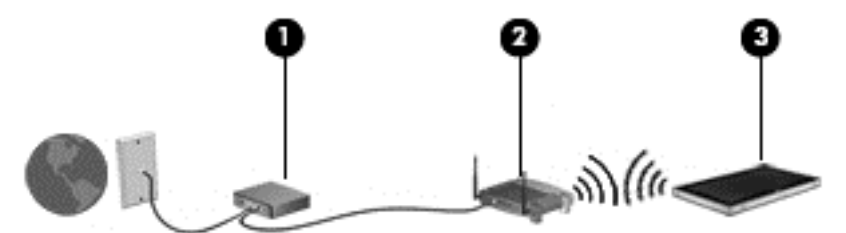

A medida que la red crezca, podrán conectarse equipos inalámbricos y cableados a ésta para acceder a Internet.

Para obtener ayuda para configurar su WLAN, consulte la información provista por el fabricante del enrutador o su proveedor de servicios de Internet (ISP).

#### <span id="page-22-0"></span>**Configuración de un enrutador inalámbrico**

Con el fin de obtener ayuda para configurar una WLAN, consulte la información provista por el fabricante del enrutador o su proveedor de servicios de Internet (ISP).

#### **Protección de su WLAN**

Cuando configure una WLAN o acceda a una WLAN existente, active siempre los recursos de seguridad para proteger su red de un acceso no autorizado. Es posible que las WLAN de áreas públicas (puntos de acceso) tales como cafeterías y aeropuertos no ofrezcan ninguna seguridad. Si le preocupa la seguridad de su tablet en un punto de acceso, limite sus actividades de red a correos electrónicos que no sean confidenciales y a la navegación básica en Internet.

Las señales de radio inalámbricas viajan fuera de la red, por lo que otros dispositivos WLAN pueden detectar las señales que no están protegidas. Tome las siguientes precauciones para proteger su WLAN:

Use un firewall.

Un firewall verifica tanto los datos como las solicitudes de datos que se envían a su red y descarta cualquier elemento sospechoso. Los firewalls están disponibles tanto en software como en hardware. Algunas redes usan una combinación de ambos tipos. Consulte [Uso de software de firewall](#page-58-0) [en la página 51.](#page-58-0)

● Use encriptación inalámbrica.

La encriptación inalámbrica utiliza configuraciones de seguridad para encriptar o desencriptar datos que se transmiten en la red.

#### **Conexión a una WLAN**

Para conectarse a la WLAN, siga estos pasos:

- **1.** Asegúrese de que el dispositivo WLAN esté encendido.
- **2.** Pase el dedo desde el borde derecho de la pantalla táctil para mostrar los accesos, toque **Configuración** y luego el icono de red.

O bien:

En el escritorio de Windows, toque el icono de estado de la red en el área de notificación, en el extremo derecho de la barra de tareas.

**3.** Asegúrese de que el modo avión esté apagado, seleccione una WLAN de la lista y, a continuación, puntee en **Conectarse**.

Si la WLAN tiene la seguridad activada, se le solicitará que introduzca un código de seguridad de red. Escriba el código y pulse en **Iniciar sesión**.

- **MOTA:** Si no hay WLAN listadas, usted puede estar está fuera del alcance de un punto de acceso o de un enrutador inalámbrico.
- **W NOTA:** Si no ve la WLAN a la que desea conectarse, en la pantalla de Inicio, deslice el dedo desde el borde derecho de la pantalla táctil para mostrar los accesos, toque **Buscar**, toque el cuadro de búsqueda, escriba red y compartir y luego seleccione **Centro de redes y recursos compartidos**, o en el escritorio de Windows, mantenga pulsado el icono de estado de la red y luego toque **Abrir centro de redes y recursos compartidos**. Pulse en **Configurar una nueva conexión o red**. Se muestra una lista de opciones, lo que le permite buscar manualmente y conectarse a una red o crear una nueva conexión de red.
- **4.** Siga las instrucciones que aparecen en pantalla para completar la conexión.

<span id="page-23-0"></span>Una vez establecida la conexión, toque el icono de estado de la red en el área de notificación, en el extremo derecho de la barra de tareas, para verificar el nombre y el estado de la conexión.

**X NOTA:** El radio de acción (la distancia que recorren sus señales inalámbricas) depende de la implementación de la WLAN, del fabricante del enrutador y de las interferencias de otros dispositivos electrónicos o barreras estructurales como paredes y pisos.

#### **Uso de dispositivos Bluetooth**

Un dispositivo Bluetooth proporciona comunicaciones inalámbricas de corto alcance que sustituyen las conexiones físicas por cable que tradicionalmente conectan los dispositivos electrónicos, como por ejemplo:

- Equipos (de escritorio, PC portátiles y PDA)
- Teléfonos (móviles, inalámbricos y smartphones)
- Dispositivos de imagen (impresora, cámara)
- Dispositivos de audio (set de auriculares y micrófono, altavoces)
- Mouse

Los dispositivos Bluetooth brindan capacidad de conexión punto a punto que le permite configurar una red de área personal (PAN) de dispositivos Bluetooth. Para obtener información sobre la configuración y el uso de dispositivos Bluetooth, vea la Ayuda del software Bluetooth.

### **Uso de HP Mobile Broadband (sólo en algunos modelos)**

HP Mobile Broadband permite que su tablet use redes WWAN para acceder a Internet desde más lugares y a través de áreas más amplias que con el uso de WLAN. Para usar HP Mobile Broadband se necesita un proveedor de servicio de red (conocido como *operador de red móvil*) que, en la mayoría de los casos, es un operador de red de telefonía móvil. La cobertura de HP Mobile Broadband es parecida a la cobertura de voz de la telefonía móvil.

Si su tablet tiene Banda ancha móvil HP, también está equipado con la funcionalidad de Global Positioning System (GPS). Los satélites GPS les dan la posición, la velocidad y la dirección a sistemas equipados con GPS.

Cuando se utiliza con un servicio de operador de red móvil, HP Mobile Broadband le da la libertad de permanecer conectado a Internet, enviar correo electrónico o conectarse a su red corporativa si está de viaje o fuera del alcance de los puntos de acceso Wi-Fi.

HP admite las siguientes tecnologías:

- HSPA (Acceso a paquete en alta velocidad), que ofrece acceso a redes con base en el estándar de telecomunicaciones del sistema global para comunicaciones móviles (GSM).
- EV-DO (Datos de evolución optimizados), que ofrece acceso a redes con base en el estándar de telecomunicaciones de acceso múltiple de división de código (CDMA).
- LTE (Evolución de largo plazo), que proporciona acceso a las redes compatibles con la tecnología LTE.

Es posible que necesite el número de serie del módulo HP Mobile Broadband para activar el servicio de banda ancha móvil.

Algunos operadores de red móviles requieren el uso de un SIM. Un SIM contiene información básica sobre usted, como un PIN (número de identificación personal), al igual que información de la red. Algunos tablets incluyen un SIM que está preinstalado. Si el SIM no viene preinstalado, puede proporcionarse junto con la información de HP Mobile Broadband incluida con su tablet o bien la operadora de la red móvil puede suministrarla por separado.

<span id="page-24-0"></span>Para obtener información sobre la inserción y extracción de la tarjeta SIM, consulte Inserción y extracción de una tarjeta micro SIM o microSD en la página 17 en este capítulo.

Para obtener información sobre HP Mobile Broadband y sobre cómo activar el servicio con una operadora de red de telefonía móvil preferida, consulte la información sobre HP Mobile Broadband incluida con su tablet.

### **Inserción y extracción de una tarjeta micro SIM o microSD**

**PRECAUCIÓN:** Para evitar daños a los conectores, use la mínima fuerza cuando inserte una tarjeta micro SIM o microSD.

**ADVERTENCIA!** HP recomienda que HP Custom Integration Services (CIS), un proveedor de servicios autorizado de HP, o los participantes en el programa HP Self-Maintainer realicen la inserción o la extracción de un tarjeta micro SIM o microSD. Cualquier daño que el cliente pueda causar al extraer el tablet de la funda queda fuera de la cobertura de la garantía limitada del producto. HP requiere que HP Custom Integration Services (CIS), un proveedor de servicios autorizado de HP, o los participantes en el programa HP Self-Maintainer realicen las operaciones de mantenimiento futuras.

Para insertar o extraer una tarjeta micro SIM o microSD, siga estos pasos:

- **X NOTA:** Para ver un vídeo sobre cómo extraer y sustituir la funda del tablet PC, vaya a [http://www.hp.com/](http://www.hp.com/go/sml) [go/sml](http://www.hp.com/go/sml).
	- **1.** Apague el tablet.
	- **2.** Desconecte todos los dispositivos externos conectados al tablet.
	- **3.** Desconecte el cable de alimentación de la toma eléctrica de CA.
	- **4.** Extraiga los cuatro tornillos de la parte superior **(1)** y luego los ocho tornillos de la parte inferior y de los lados de la funda **(2)**. Dos de los tornillos de la parte inferior están dentro de la cubierta de E/S de la parte inferior.

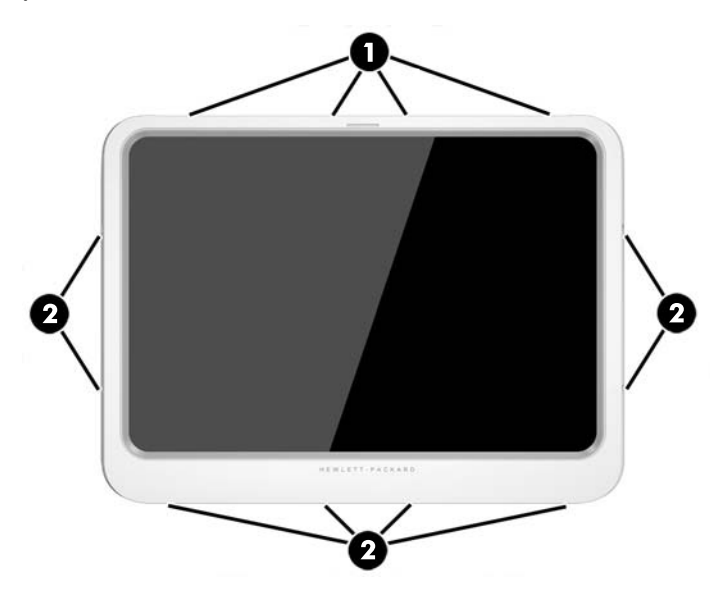

**5.** Con cuidado, levante los bordes de la cubierta frontal de la funda y, luego, retire la cubierta.

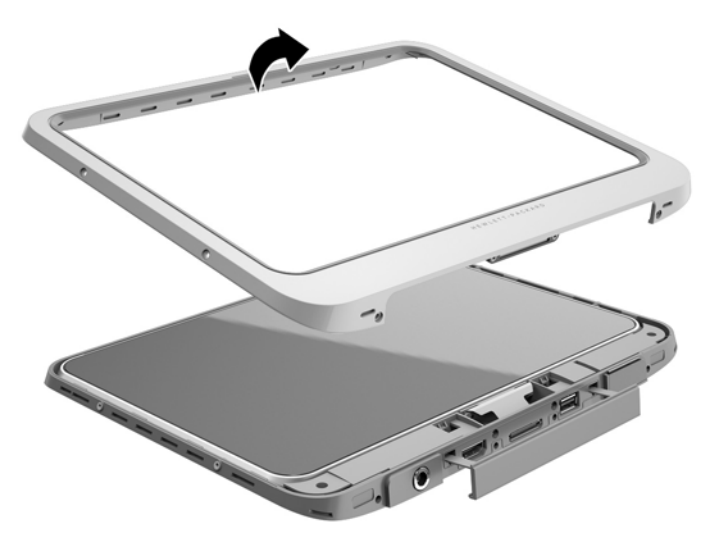

**6.** Levante el tablet de la funda en ángulo, empezando desde la parte superior.

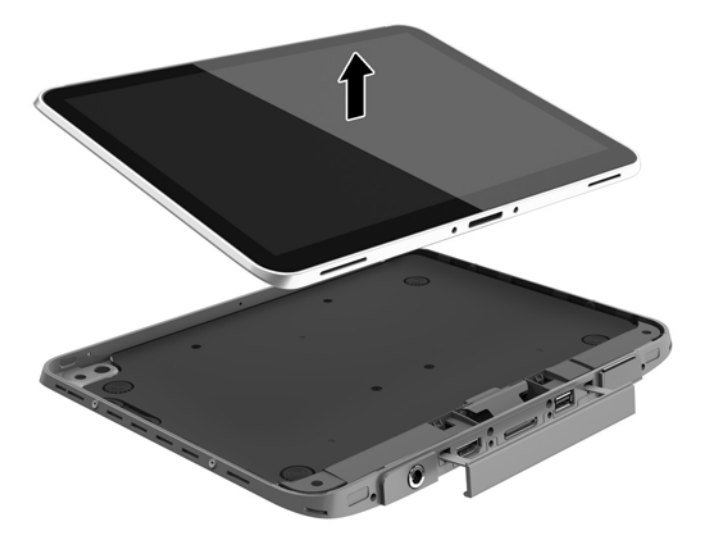

- **7.** Inserte el extremo de un clip en el orificio de liberación de la cubierta de acceso **(1)**.
- **8.** Presione con suavidad hasta que se libere la cubierta de acceso y, luego, abra la cubierta de acceso **(2)**.

**9.** Inserte la micro SIM en la ranura para micro SIM **(3)** o la tarjeta microSD en el lector de tarjetas microSD. A continuación, presiónela para que encaje en su lugar.

O bien:

Presione la tarjeta tarjeta micro SIM o microSD para liberarla. Luego, extráigala.

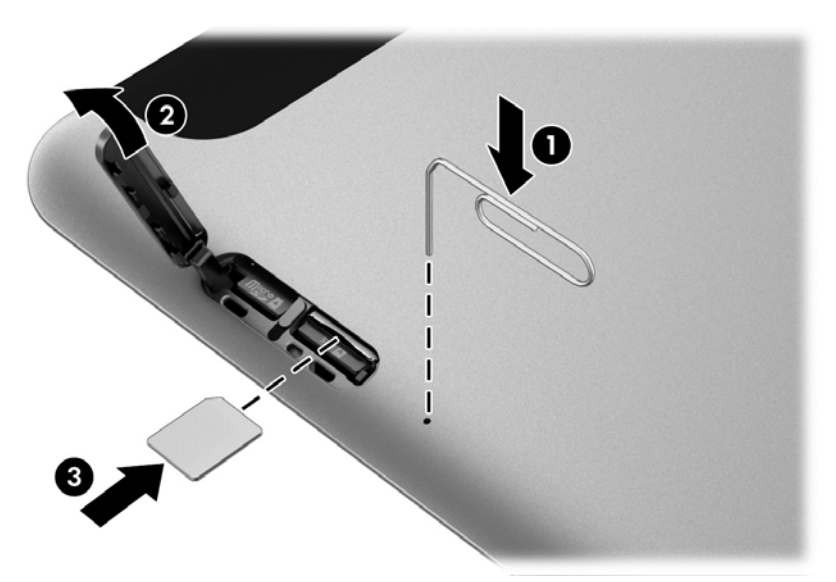

**10.** Vuelva a colocar la bisagra de la cubierta de acceso **(1)** y, luego, cierre la cubierta de acceso **(2)**.

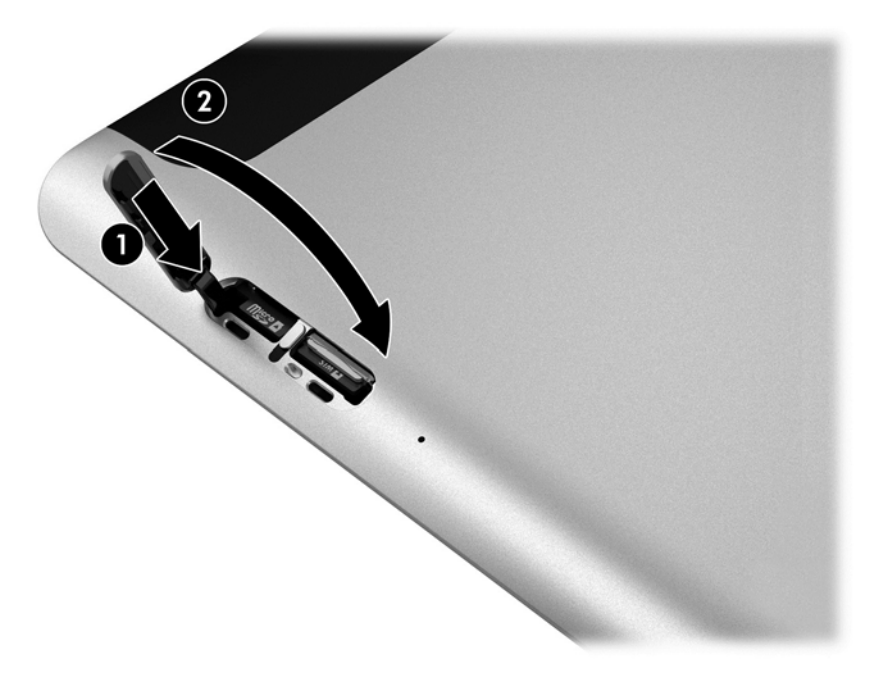

**11.** Inserte el tablet en la cubierta de la parte inferior de la funda, asegurándose de que el conector de alimentación de la cubierta inferior esté insertado en el puerto del conector de alimentación del tablet. Asegúrese de que los bordes del tablet estén alineados con la cubierta inferior.

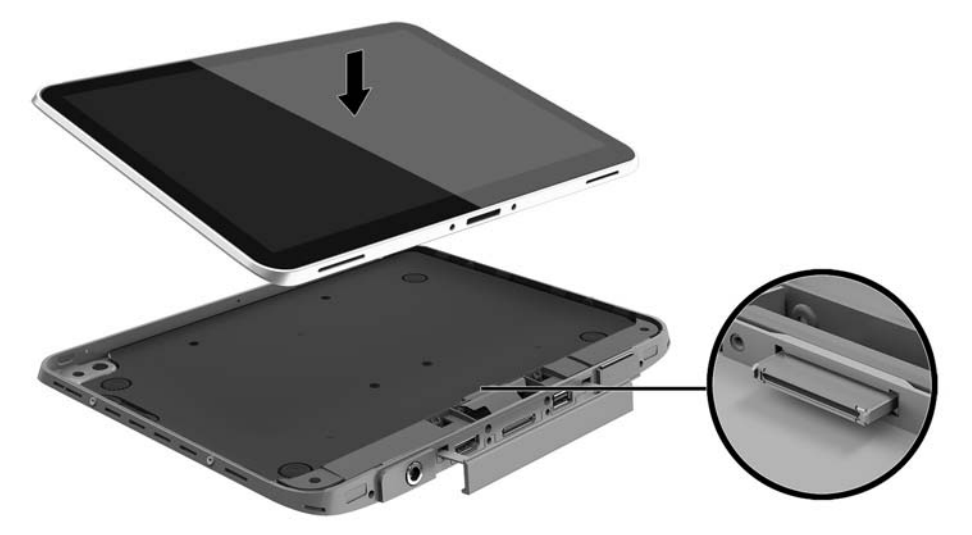

- **12.** Empezando con el borde superior **(1)**, presione suavemente la cubierta frontal de la funda en la cubierta inferior, hasta que encaje en su lugar **(2)**. Voltee el tablet y presione la cubierta inferior para confirmar que el acoplamiento está firme.
	- **<sup>2</sup> NOTA:** Asegúrese de que el botón de inicio/apagado esté colocado adecuadamente en el orificio.

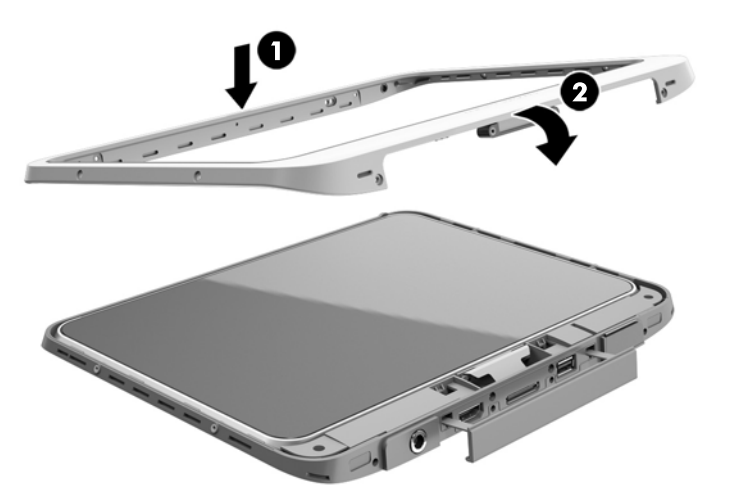

- **13.** Inserte y apriete parcialmente los 12 tornillos en el orden que se muestra en la siguiente ilustración. Luego, apriete firmemente los tornillos.
	- **A PRECAUCIÓN:** Si aprieta demasiado los tornillos puede reducir la resistencia del tablet al agua y al polvo.

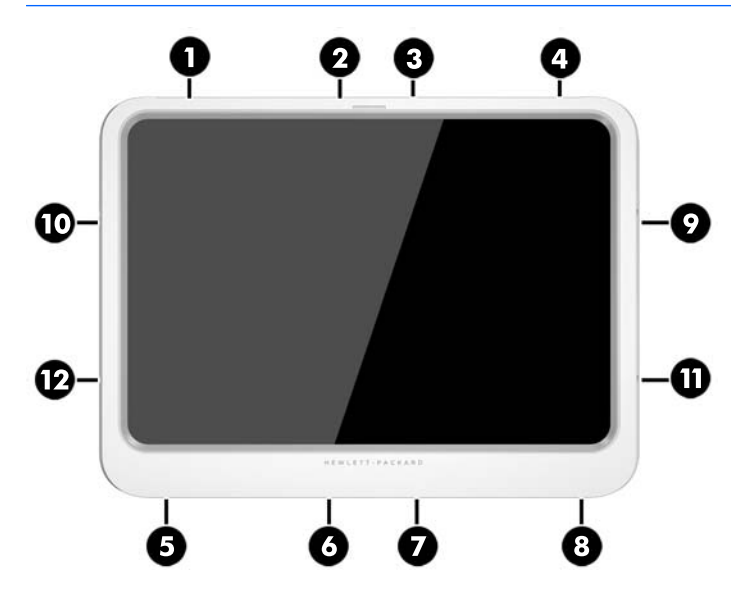

- **14.** Vuelva a conectar la alimentación externa.
- **15.** Vuelva a conectar los dispositivos externos.
- **16.** Encienda el tablet.

# <span id="page-29-0"></span>**4 Navegación con movimientos gestuales**

Su tablet permite la navegación utilizando movimientos gestuales en la pantalla táctil.

# **Utilización de los gestos en la pantalla táctil**

Puede controlar los elementos de la pantalla táctil directamente con los dedos.

### **Desplazamiento con un dedo**

El deslizamiento con un dedo se usa principalmente para recorrer o desplazarse a través de listas y páginas, pero también puede usarlo para otras interacciones como mover un objeto.

- Para moverse por la pantalla, deslice el dedo suavemente en la dirección en la que desee.
- **W NOTA:** Cuando aparecen muchas aplicaciones en la pantalla de Inicio, puede deslizar su dedo para mover la pantalla hacia la izquierda o hacia la derecha.
- Para arrastrar, mantenga presionado el objeto y arrastre el dedo para moverlo.

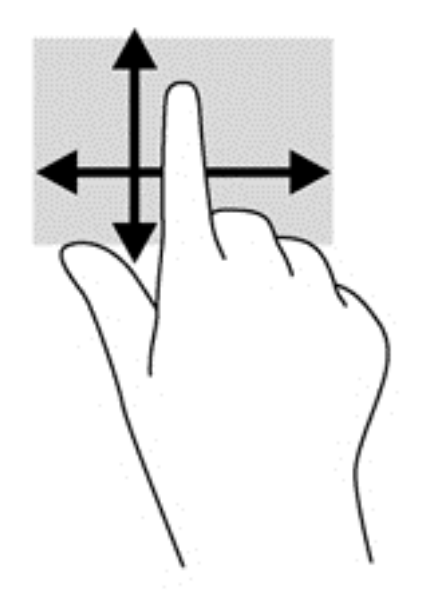

### <span id="page-30-0"></span>**Pulsar**

Para hacer una selección en la pantalla use la función de pulsar.

- Use un dedo para pulsar en un objeto en la pantalla para seleccionarlo. Pulse dos veces un elemento para abrirlo.
- **W** NOTA: Mantenga presionado el dedo sobre un objeto para abrir una pantalla de ayuda que proporcione información sobre el objeto.

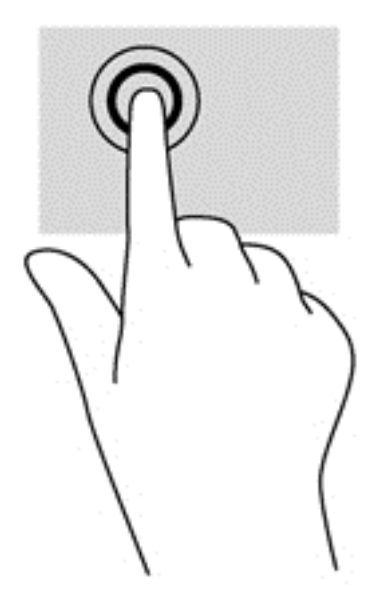

### **Desplazamiento**

El desplazamiento es útil para mover el puntero hacia arriba, abajo, hacia la derecha o la izquierda en una página o imagen.

Ponga dos dedos sobre la pantalla y luego arrástrelos hacia arriba, abajo, hacia la derecha o la izquierda.

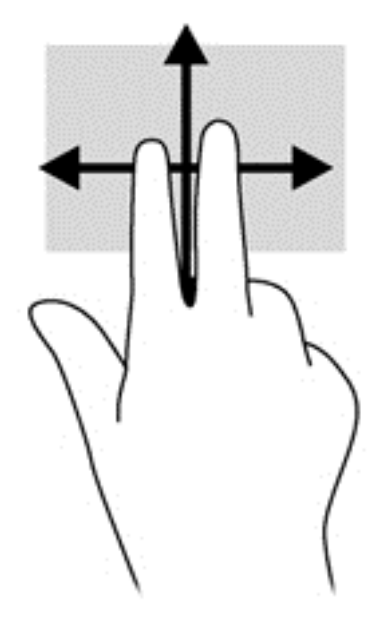

### <span id="page-31-0"></span>**Acercamiento/alejamiento con dos dedos**

El gesto de acercamiento/alejamiento con dos dedos le permite ampliar o reducir imágenes o texto.

- Para aumentar el tamaño, coloque dos dedos juntos sobre la pantalla y luego sepárelos.
- Para reducir el tamaño, coloque dos dedos separados sobre la pantalla y luego júntelos.

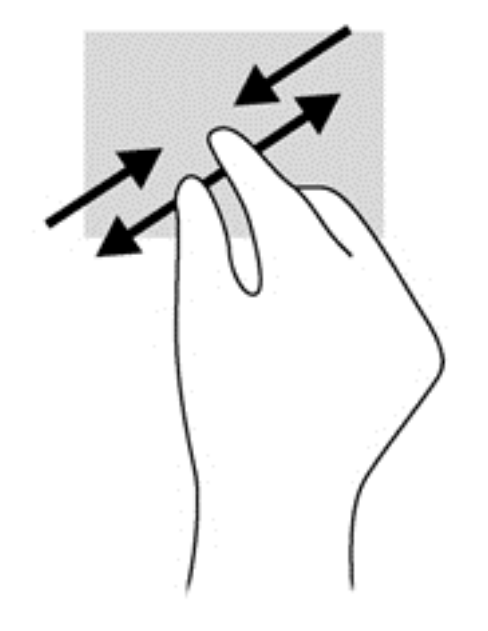

### **Clic con 2 dedos**

El clic con dos dedos le permite realizar selecciones de menú para un objeto en la pantalla.

- **MOTA:** Con el clic de 2 dedos se realizan las mismas funciones que al hacer clic con el botón derecho del mouse.
	- Coloque dos dedos en el área del TouchPad y presione para abrir el menú de opciones del objeto seleccionado.

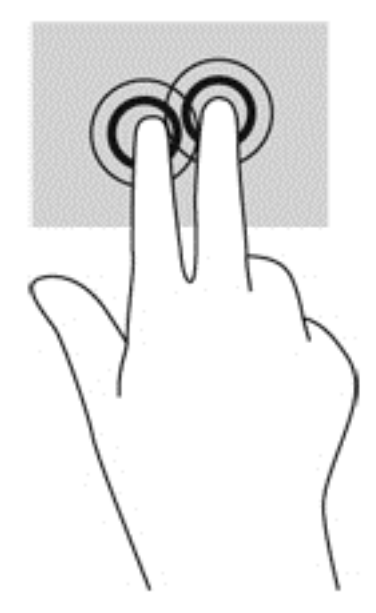

### <span id="page-32-0"></span>**Rotación (sólo en algunos modelos)**

La rotación le permite girar elementos tales como fotos.

● Apoye el dedo índice de su mano izquierda sobre el objeto que desea rotar. Con la mano derecha, deslice el dedo índice con un movimiento similar al que realiza la aguja de un reloj desde las 12 hasta las 3. Para invertir la rotación, mueva su dedo índice como si siguiera las agujas del reloj de las 3 a las 12 horas.

**X NOTA:** La rotación está diseñada para aplicaciones específicas donde puede manipular un objeto o una imagen. Es posible que la rotación no funcione en todas las aplicaciones.

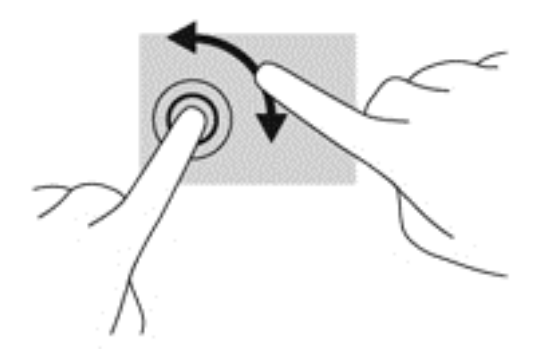

#### **Deslizamientos desde el borde**

Los deslizamientos desde el borde le permiten acceder a barras de herramientas del tablet para realizar tareas como cambiar las configuraciones o encontrar o usar aplicaciones.

#### **Deslizamiento desde el borde derecho**

El deslizamiento desde el borde derecho revela los accesos que le permiten buscar, compartir, iniciar aplicaciones, acceder a dispositivos o cambiar la configuración.

Deslice su dedo suavemente desde el borde derecho para revelar los accesos.

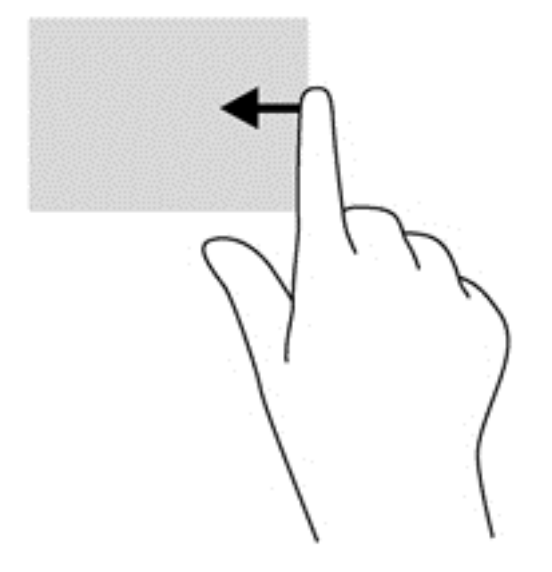

#### <span id="page-33-0"></span>**Deslizamiento desde el borde izquierdo**

El deslizamiento desde el borde izquierdo revela las aplicaciones abiertas para que pueda cambiar a ellas rápidamente.

● Deslice su dedo suavemente desde el borde izquierdo para alternar entre las aplicaciones. Sin levantar el dedo, vuelva a deslizar el dedo hacia el borde izquierdo para mostrar todas las aplicaciones abiertas.

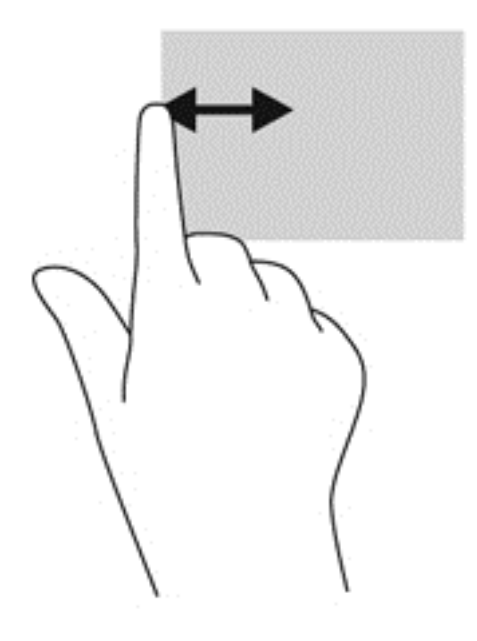

#### **Deslizamiento desde el borde superior**

El deslizamiento desde el borde superior muestra opciones de comandos de aplicaciones que le permiten personalizar aplicaciones.

● Deslice el dedo suavemente desde el borde superior para revelar las opciones de comando de aplicación.

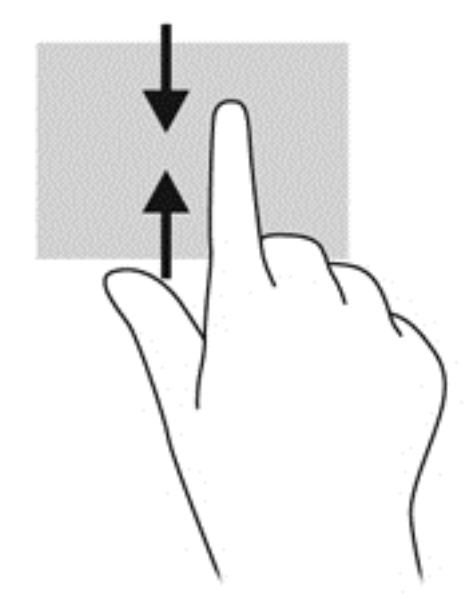

# <span id="page-34-0"></span>**Uso del teclado en pantalla**

Es posible que quiera introducir datos en un campo de datos. Se puede solicitar esto cuando usted modifica una configuración de red inalámbrica o ubicación de informes del tiempo, o cuando accede a cuentas de usuario en sitios de Internet. El tablet cuenta con un teclado en pantalla que se muestra cuando usted necesita introducir esta información en campos de datos.

**1.** Para mostrar el teclado en la pantalla de inicio, toque el primer campo de datos. Aparecerá el teclado.

O bien:

Para mostrar el teclado en el escritorio de Windows, toque el icono de teclado en el área de navegación, en el extremo derecho de la barra de tareas.

- **2.** Toque cada carácter hasta escribir el nombre o palabra que desea introducir en el campo de datos.
	- **W NOTA:** Es posible que aparezcan palabras sugeridas en la parte superior del teclado. Si aparece una palabra apropiada, tóquela para seleccionarla.
- **3.** Presione intro en el teclado.

Para cambiar los ajustes del teclado en pantalla:

- **1.** Pase el dedo desde el borde derecho de la pantalla táctil para mostrar los accesos y luego toque **Configuración**.
- **2.** Puntee en **Cambiar configuración de PC**, toque **PC y dispositivos**, pulse en **Escritura** y, a continuación, siga las instrucciones que aparecen en pantalla.

## **Uso del lápiz digital (se adquiere por separado)**

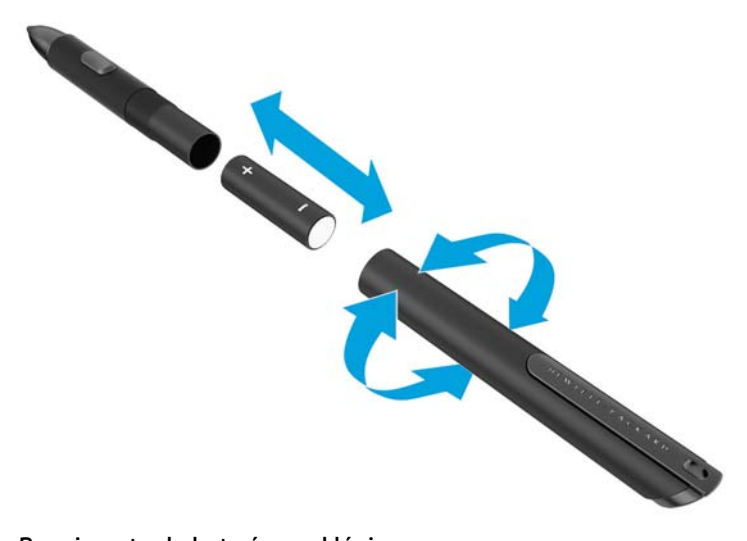

Para insertar la batería en el lápiz:

- **1.** Desatornille el lápiz para desmontarlo.
- **2.** Retire la pila agotada y recíclela adecuadamente.
- **3.** Instale la pila nueva.
- **4.** Vuelva a montar el lápiz correctamente.
- **5.** Espere 2 segundos hasta que el lápiz se calibre automáticamente.

**W NOTA:** Al presionar la punta del lápiz durante el ciclo de calibración de 2 segundos se invalida el proceso y es necesario volver a calibrar el lápiz.

El lápiz digital ya está listo para usarlo con su tablet. Basta tocar ligeramente la punta del lápiz en la pantalla para escribir texto o seleccionar elementos en la pantalla.

Para realizar una acción equivalente al clic con el botón derecho, pulse el botón que se encuentra en la parte lateral del lápiz al seleccionar un elemento en la pantalla.

El lápiz digital emplea una sensibilidad a la presión inherente, de modo que se puede crear un trazo más grueso al presionar con más fuerza la pantalla con el lápiz digital. Es posible que la sensibilidad a la presión no está activada o no sea compatible en función de la aplicación o programa.

Para cambiar la configuración del lápiz (por ejemplo, su sensibilidad), siga estos pasos.

- **1.** Deslice el dedo desde el borde derecho de la pantalla táctil para mostrar los accesos.
- **2.** Puntee en **Configuración** y, a continuación, en **Panel de control**.
- **3.** Puntee en **Lápiz y entrada táctil** y siga las instrucciones que aparecen en pantalla.

**NOTA:** Para obtener información normativa y de seguridad, consulte los *Avisos normativos, de seguridad y medioambientales* en el tablet HP. En la pantalla de Inicio, seleccione la aplicación **Hewlett-Packard** y luego seleccione **Documentación de HP**.
# <span id="page-36-0"></span>**5 Desactivación y activación del filtro de escritura unificado HP (UWF)**

El filtro de escritura unificado protege el medio de almacenamiento físico de intentos de escritura no autorizado. Antes de efectuar cambios en el panel de control, debe desactivar el filtro de escritura unificado. Después de que haya efectuado los cambios, debe volver a activar el filtro de escritura unificado a fin de proteger el equipo.

La siguiente tabla describe los dos métodos para la desactivación y activación del filtro de escritura unificado.

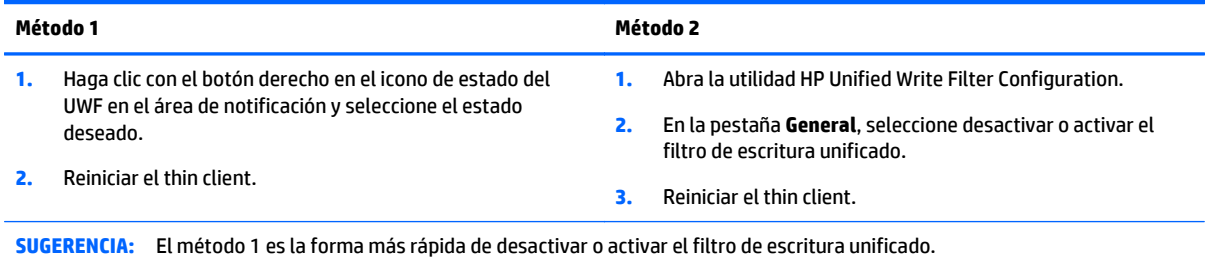

Para obtener más información sobre el uso del filtro de escritura, consulte *Windows Embedded 8.1 Industry Pro para HP thin clients: guía del administrador*. Vaya a <http://www.hp.com/support> y seleccione su país. Seleccione su modelo, haga clic en **Controladores y descargas** y luego siga las instrucciones que aparecen en pantalla.

HP recomienda también que no se active nunca el recurso de archivo de paginación de Windows a menos que el sistema esté configurado con una unidad flash de capacidad suficiente para soportar el alto volumen de escrituras que produce este recurso. El uso del recurso de archivo de paginación de Windows con unidades de baja capacidad ocasiona desgaste prematuro de la unidad de disco, disminución del rendimiento y reducción del ciclo vital del thin client.

Si su caso de uso requiere la utilización de thin clients de manera no estándar, póngase en contacto con el soporte técnico de HP para asegurarse de que sus equipos thin client están configurados correctamente.

**PRECAUCIÓN:** HP recomienda encarecidamente el uso de un filtro de escritura adecuado para casos de uso del thin client estándar. El uso adecuado incluye asegurarse de que el filtro de escritura unificado esté activado durante el manejo por parte de un usuario estándar (no administrador) y solo sea desactivado por los administradores temporalmente para hacer los cambios necesarios y las actualizaciones del sistema. Los administradores deben reactivar el filtro en cuanto finalicen las actualizaciones.

# **6 Funciones detalladas**

Su tablet incluye lo siguiente:

- Altavoces integrados
- Micrófonos integrados
- Cámara web integrada
- Escáner de código de barras (sólo en algunos modelos)
- Botones o teclas multimedia

**X NOTA:** La cubierta de E/S de la parte inferior del tablet brinda acceso a los puertos multimedia. No utilice esta cubierta como una agarradera.

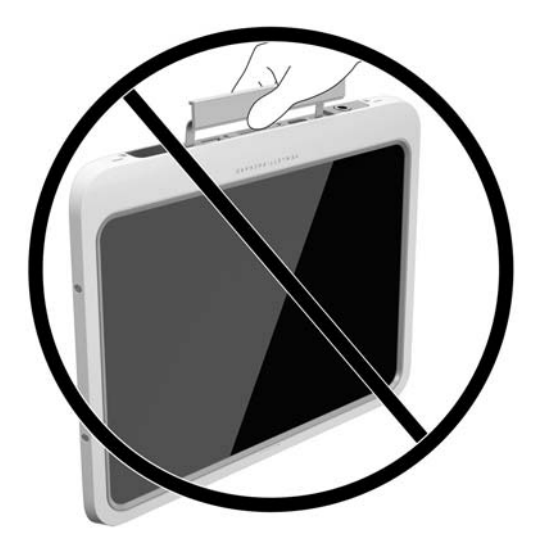

# **Audio**

Con su tablet, puede descargar y escuchar música, recibir transmisiones de audio de la web (incluida radio), grabar audio o mezclar audio y video para crear multimedia. Para disfrutar mejor el audio, conecte dispositivos de audio externos como altavoces o auriculares.

## **Conexión de altavoces**

Puede acoplar altavoces con cable a su tablet conectándolos a un puerto USB o al conector de salida(auriculares)/entrada (micrófono) de audio de su tablet, o a una estación de acoplamiento.

Para conectar los altavoces inalámbricos a su tablet, siga las instrucciones del fabricante del dispositivo. Para conectar altavoces de alta definición al montaje, consulte [Configuración de audio para HDMI](#page-40-0) [en la página 33](#page-40-0). Antes de conectar dispositivos de audio, asegúrese de ajustar el volumen.

## <span id="page-38-0"></span>**Ajuste del volumen**

**ADVERTENCIA!** Para reducir el riesgo de lesiones personales, ajuste el volumen antes de usar los auriculares o el audífono. Para obtener información de seguridad adicional, vea los *Avisos normativos, de seguridad y medioambientales*. Para acceder a esta guía, en la pantalla de Inicio, seleccione la aplicación **Hewlett-Packard** y luego seleccione **Documentación de HP**.

Puede ajustar el volumen utilizando los botones de volumen de la parte posterior del tablet.

**WARE:** También se puede controlar el volumen a través del sistema operativo y de algunos programas.

## **Conexión de auriculares y micrófonos**

**¡ADVERTENCIA!** Para reducir el riesgo de lesiones personales, baje el volumen antes de usar los auriculares o el audífono. Para obtener información de seguridad adicional, vea los *Avisos normativos, de seguridad y medioambientales*. Para acceder a esta guía, en la pantalla de Inicio, seleccione la aplicación **Hewlett-Packard** y luego seleccione **Documentación de HP**.

Puede conectar auriculares o un set de auriculares y micrófono al conector de salida de audio (auriculares)/ conector de entrada de audio (micrófono) de su tablet PC. Existen muchos sets de auriculares con micrófono integrado disponibles comercialmente.

Sólo los conectores de auriculares verticales de 6,3 mm son compatibles con este tablet.

Para conectar los auriculares o sets de auriculares y micrófono *inalámbricos* a su tablet, siga las instrucciones del fabricante del dispositivo.

**X NOTA:** Si los recursos de audio no funcionan correctamente, consulte la guía del usuario de su tablet para obtener sugerencias de solución de problemas.

## **Verificación de las funciones de audio del tablet**

**W** NOTA: Para obtener mejores resultados al grabar, hable directamente al micrófono y grabe sonido en un ambiente silencioso.

Para verificar las funciones de audio de su tablet, siga estos pasos:

- **1.** Pase el dedo desde el borde derecho de la pantalla táctil para mostrar los accesos, toque **Buscar** y luego el cuadro de búsqueda.
- **2.** En el cuadro de búsqueda, escriba p y luego toque **Panel de control**.
- **3.** Toque **Hardware y sonido** y luego **Sonido**.

Cuando se abra la ventana Sonido, toque la pestaña **Sonidos**. Debajo de **Eventos de programa**, toque cualquier evento de sonido, como un bip o una alarma y luego toque **Probar**. Debe oír sonido a través de los altavoces o mediante auriculares conectados.

Para verificar las funciones de grabación de su tablet, siga estos pasos:

- **1.** Pase el dedo desde el borde derecho de la pantalla táctil para mostrar los accesos, toque **Buscar** y luego el cuadro de búsqueda.
- **2.** En el cuadro de búsqueda, escriba g y toque **Grabadora de sonidos**.
- **3.** Pulse en **Iniciar grabación** y hable en dirección al micrófono.
- **4.** Guarde el archivo en su escritorio de Windows.
- **5.** Abra un programa multimedia y reproduzca la grabación.

<span id="page-39-0"></span>Para confirmar o cambiar la configuración de audio en el tablet:

- **1.** Pase el dedo desde el borde derecho de la pantalla táctil para mostrar los accesos, toque **Buscar** y luego el cuadro de búsqueda.
- **2.** En el cuadro de búsqueda, escriba p y luego toque **Panel de control**.
- **3.** Toque **Hardware y sonido** y luego **Sonido**.

# **Cámara web**

Su tablet incluye dos cámaras web integradas. Con el software preinstalado, puede usar las cámaras web para sacar fotos o grabar un video. Puede obtener una vista previa o guardar la foto o la grabación de video.

El software de la cámara web le permite contar con los siguientes recursos:

- Capturar y compartir video
- Enviar video con un software de mensajería instantánea
- Tomar fotografías

Para obtener mejores resultados, utilice ambas manos para sostener el tablet.

Para obtener detalles acerca del uso de su cámara web, consulte la Ayuda del software de la cámara.

## **Video**

Su tablet HP es un potente dispositivo de video que le permite ver transmisiones de video desde sus sitios web favoritos y descargar videos y películas para verlas en su tablet, sin necesidad de acceder a la red.

Para mejorar su visualización, use el puerto de video del tablet para conectarse a un monitor externo, un proyector o una TV. El puerto de interfaz multimedia de alta definición (HDMI) le permite conectarse a un monitor o TV de alta definición.

- **IMPORTANTE:** Asegúrese de que el dispositivo externo esté conectado al conector correcto del tablet, mediante el cable correcto. Consulte las instrucciones del fabricante del dispositivo si tiene preguntas.
- **WEY NOTA:** Para obtener información sobre los puertos de video de su tablet, consulte [Conozca su tablet](#page-10-0) [en la página 3](#page-10-0).

## **HDMI**

El puerto HDMI permite conectar el tablet a un dispositivo de video o audio opcional, como una pantalla de alta definición o cualquier componente digital o de audio compatible.

**NOTA:** Para transmitir señales de video y/o audio a través del puerto HDMI, necesita un cable HDMI (se adquiere por separado).

Es posible conectar un dispositivo HDMI al puerto HDMI del tablet. La información que se muestra en la pantalla del tablet puede aparecer simultáneamente en el dispositivo HDMI.

Para conectar un dispositivo de video o audio al puerto HDMI:

**1.** Después de abrir la cubierta de E/S de la parte inferior del tablet, conecte un extremo del cable HDMI al puerto HDMI del tablet.

<span id="page-40-0"></span>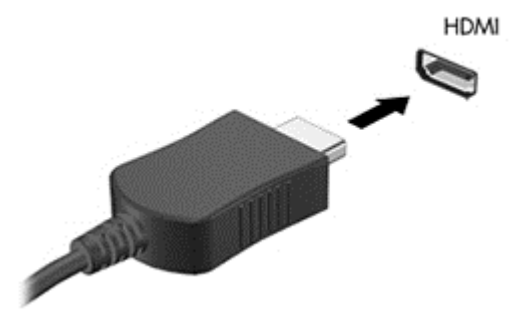

- **2.** Conecte el otro extremo del cable al dispositivo de video.
- **3.** Puede alternar la imagen de la pantalla del tablet entre 4 estados de presentación:
	- **Sólo en la pantalla del equipo:** vea la imagen de la pantalla en el tablet solamente.
	- **Duplicado:** vea la imagen de la pantalla de manera simultánea tanto en el tablet como en el dispositivo externo.
	- **Extendido:** vea la imagen de la pantalla extendida tanto en el tablet como en el dispositivo externo.
	- **Sólo en la segunda pantalla:** vea la imagen de la pantalla sólo en el dispositivo externo.
- **NOTA:** Para obtener mejores resultados, especialmente si elige la opción "Extendido", ajuste la resolución de la pantalla del dispositivo externo como se explica a continuación. En la pantalla de Inicio, introduzca panel de control y luego seleccione **Panel de control** en la lista de aplicaciones. Seleccione **Apariencia y personalización**. Debajo de **Pantalla**, seleccione **Ajustar resolución de pantalla**.

## **Configuración de audio para HDMI**

Para configurar el audio de HDMI, conecte primero un dispositivo de audio o video, como una pantalla de alta definición, al puerto HDMI de su tablet. Luego configure de la siguiente manera el dispositivo predeterminado para reproducción de audio:

- **1.** Desde el escritorio de Windows, haga clic con el botón derecho en el icono de **Altavoz** del área de notificación, en el extremo derecho de la barra de tareas, y luego seleccione **Dispositivos de reproducción**.
- **2.** En la ficha Reproducción, seleccione **Salida digital** o **Dispositivo de salida digital (HDMI)**.
- **3.** Haga clic en **Establecer como predeterminado**, y luego seleccione **Aceptar**.

Para devolver el audio a los altavoces del tablet, siga estos pasos:

- **1.** Desde el escritorio de Windows, haga clic con el botón derecho en el icono de **Altavoz** del área de notificación, en el extremo derecho de la barra de tareas, y luego seleccione **Dispositivos de reproducción**.
- **2.** En la pestaña Reproducción, seleccione **Altavoces**.
- **3.** Haga clic en **Establecer como predeterminado**, y luego seleccione **Aceptar**.

# **Escáner de código de barras (solo algunos modelos)**

Para utilizar el escáner de código de barras.

- <span id="page-41-0"></span>**1.** Abra la utilidad de lectura de código de barras (se vende por separado) que haya instalado en el tablet PC.
- **2.** Mantenga presionado uno de los botones del escáner de código de barras y dirija al haz del escáner hacia el código de barras.
- **3.** La cruz es el centro del campo de visión y los puntos rojos son el borde. Asegúrese de que el haz del escáner cubre el código de barras completo.
- **SUGERENCIA:** Para obtener mejores resultados, sujete el tablet PC con ambas manos, con la lente del escáner a una distancia de 152,4 o 177,8 mm (seis o siete pulgadas) del código de barras.

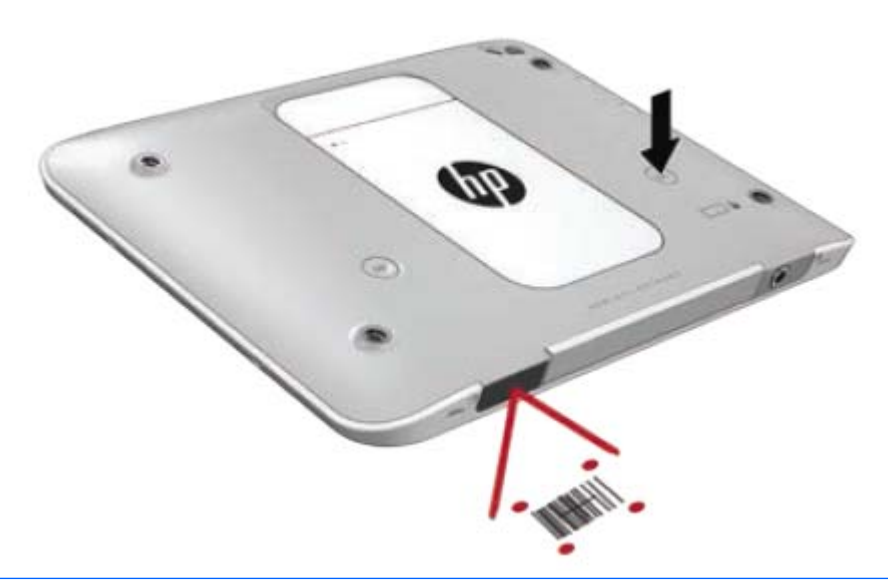

- **A ¡ADVERTENCIA!** No mire al haz escáner con un dispositivo ampliador situado a una distancia inferior a 100 mm (3,9 pulgadas). De lo contrario puede sufrir lesiones en los ojos.
- **4.** Aparecerá un punto verde después de una exploración correcta.
- **X** NOTA: Para obtener más información sobre la programación del escáner de código de barras, vaya a [http://www.datalogic.com/.](http://www.datalogic.com/)

## **Configuración del retorno de carro**

Para configurar el escáner de código de barras de modo que inserte un retorno de carro después de cada código de barras escaneado:

**1.** Abra el modo de programación escaneando el siguiente código QR.

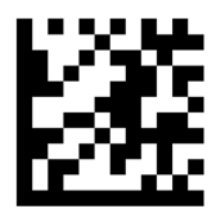

<span id="page-42-0"></span>**2.** Escanee el siguiente código QR.

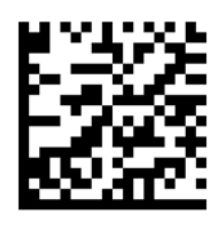

**3.** Salga del modo de programación escaneando el siguiente código QR.

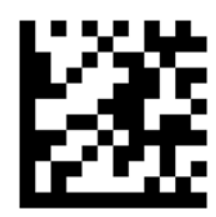

El escáner de código de barras insertará un retorno de carro después de leer cada código de barras hasta que repita el procedimiento anterior o restaure la configuración predeterminada (consulte [Restauración de la](#page-43-0) [configuración predeterminada en la página 36](#page-43-0)).

## **Configuración del volumen del escáner de código de barras**

El tablet PC se entrega con el tono y el volumen del escáner de código de barras desactivados.

Para activar el tono y ajustar el volumen:

**1.** Abra el modo de programación escaneando el siguiente código QR.

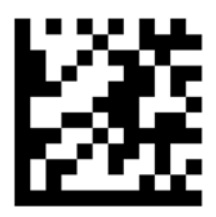

- **2.** Escanee uno de los siguientes códigos QR:
	- Para ajustar volumen en el nivel bajo:

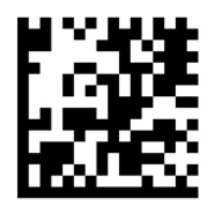

● Para ajustar volumen en el nivel medio:

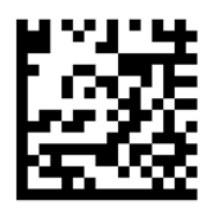

<span id="page-43-0"></span>Para ajustar volumen en el nivel alto:

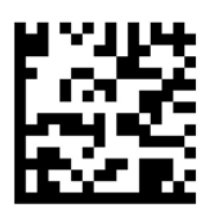

● Para apagar el volumen:

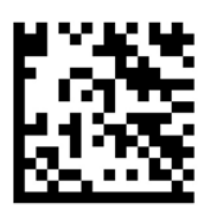

**3.** Salga del modo de programación escaneando el siguiente código QR.

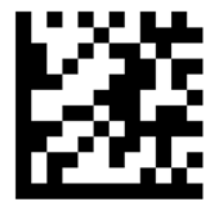

## **Restauración de la configuración predeterminada**

Para restaurar la configuración original del escáner de códigos de barras:

**1.** Abra el modo de programación escaneando el siguiente código QR.

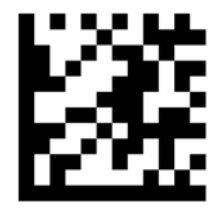

**2.** Escanee el siguiente código QR.

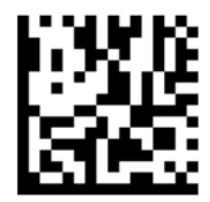

**3.** Salga del modo de programación escaneando el siguiente código QR.

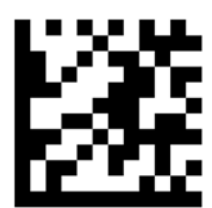

# <span id="page-44-0"></span>**Near Field Communications (NFC)**

Puede tocar un dispositivo compatible con NFC en el área frontal de NFC del tablet para conectarse de forma inalámbrica y comunicarse con el tablet y transferir datos en ambas direcciones. También puede utilizar NFC por cuestiones de seguridad. Consulte [Parte frontal en la página 3](#page-10-0) para localizar el área de NFC para pulsar.

El tablet admite comunicación con dispositivos de NFC de Tipo 1 y Tipo 2 dentro de < 20 mm y dispositivos de NFC de Tipo 4A dentro de 10 mm. Consulte la documentación de su dispositivo para determinar su tipo de NFC.

# <span id="page-45-0"></span>**7 Administración de energía**

**NOTA:** Su tablet tiene un botón de alimentación.

# **Apagado del tablet**

**PRECAUCIÓN:** La información que no se haya guardado se perderá cuando se apague el tablet.

El comando apagar cierra todos los programas abiertos, incluido el sistema operativo, y luego apaga el tablet.

Apague el tablet si no se utilizará y estará desconectado de una fuente de alimentación externa durante un periodo prolongado.

Aunque puede apagar el tablet con el botón de alimentación, el procedimiento recomendado es utilizar el comando apagar de Windows:

#### **NOTA:** Si el tablet está en estado de suspensión, deberá primero salir de la suspensión antes de apagarlo, si es posible; para ello, presione brevemente el botón de encendido.

- **1.** Guarde su trabajo y cierre todos los programas abiertos.
- **2.** Pase el dedo desde el borde derecho de la pantalla táctil para mostrar los accesos, toque **Configuración**, toque el icono de **Energía** y luego **Apagar**.

Si el tablet ha dejado de responder y no puede utilizar el procedimiento de apagado anterior, pruebe con los siguientes procedimientos de emergencia en el orden en que aparecen:

- Mantenga presionado el botón de inicio/apagado durante por lo menos cinco segundos.
- Desconecte el tablet de la alimentación externa.

# **Configuración de opciones de energía**

## **Uso de estados de ahorro de energía**

La suspensión viene activada de fábrica.

Cuando se inicia la suspensión, la pantalla se borra y su trabajo se guarda en la memoria.

**PRECAUCIÓN:** Para reducir el riesgo de una posible degradación de audio y video, de pérdida de funcionalidad de reproducción de audio o video o la pérdida de información, no inicie el estado de suspensión mientras esté leyendo o grabando un disco o una tarjeta multimedia externa.

## **Inicio y salida de la suspensión**

Con el tablet encendido, puede iniciar la suspensión de cualquiera de las siguientes formas:

- Presione brevemente el botón de inicio/apagado.
- Pase el dedo desde el borde derecho de la pantalla táctil para mostrar los accesos, toque **Configuración**, toque el icono de **Energía** y luego **Suspender**.

Para salir de la suspensión, presione brevemente el botón de alimentación.

<span id="page-46-0"></span>Cuando el tablet sale de la suspensión, vuelve a la pantalla en la cual usted trabajó por última vez.

**X NOTA:** En caso de que tenga una contraseña que le sea requerida en el evento de activación, deberá introducir su contraseña de Windows para que el tablet retorne a la pantalla.

## **Uso del medidor de energía y la configuración de energía**

El medidor de energía se encuentra en el escritorio de Windows. El medidor de energía le permite acceder rápidamente a la configuración de energía y ver la cantidad restante de carga de la batería.

- Para ver el porcentaje de carga restante de la batería y el plan de energía actual, en el escritorio de Windows, toque el icono del medidor de energía.
- Para acceder a las opciones de energía o cambiar el plan de energía, puntee en el icono del medidor de energía y puntee sobre un elemento de la lista. Deslice el dedo desde el borde derecho de la pantalla táctil para mostrar los accesos, puntee el icono de **Búsqueda** y luego puntee en el cuadro de búsqueda. En la cuadro de búsqueda, escriba energíay luego puntee en **Opciones de energía**.

Los diferentes iconos del medidor de energía indican si el tablet está funcionando con alimentación de la batería o con alimentación externa. El icono también exhibe un mensaje en el caso de que la batería se encuentre en un nivel crítico.

### **Configuración de protección con contraseña en la reactivación**

Para que el tablet solicite una contraseña cuando sale de la suspensión, siga estos pasos:

- **1.** Deslice el dedo desde el borde derecho de la pantalla táctil para mostrar los accesos, puntee el icono de **Búsqueda** y luego puntee en el cuadro de búsqueda.
- **2.** En la cuadro de búsqueda, escriba energíay luego puntee en **Opciones de energía**.
- **3.** En el panel izquierdo, toque **Requerir contraseña al reactivarse**.
- **4.** Toque **Cambiar la configuración actualmente no disponible**.
- **5.** Toque **Requerir contraseña (recomendado)**.
- **X NOTA:** Si necesita crear una contraseña para cuenta de usuario o modificar la contraseña actual de su cuenta de usuario, puntee en **Cree o cambie la contraseña de su cuenta de usuario**, y a continuación siga las instrucciones que aparecen en pantalla. Si no necesita crear o cambiar una contraseña de cuenta de usuario, vaya al paso 6.
- **6.** Toque **Guardar cambios**.

## **Uso de alimentación por batería**

El tablet funciona con alimentación de la batería cuando no está conectado a una toma de CA externa. La vida útil de la batería del tablet varía de acuerdo con las configuraciones de administración de energía, los programas en ejecución, la luminosidad de la pantalla, los dispositivos externos conectados al tablet y otros factores. Cuando el tablet esté conectado a la alimentación de CA, la batería se carga y su trabajo estará protegido en caso de corte de corriente. Si la batería está cargada y está funcionando con alimentación de CA externa, el tablet automáticamente cambia a alimentación por batería si el adaptador de CA se desconecta del equipo o hay una interrupción en la alimentación de CA.

**X NOTA:** Al desconectar la alimentación de CA, el brillo de la pantalla disminuye automáticamente para ahorrar batería. Para obtener más información, consulte [Uso de alimentación de CA externa](#page-48-0) [en la página 41](#page-48-0).

## <span id="page-47-0"></span>**Batería sellada de fábrica**

La(s) batería(s) de este producto no puede(n) ser reemplazada(s) fácilmente por los propios usuarios. La extracción o sustitución de la batería podría afectar la cobertura de su garantía. Si una batería ya no mantiene la carga, comuníquese con el soporte.

Cuando una batería haya alcanzado el fin de su vida útil, no la deseche en la basura doméstica común. Siga las normas y leyes locales para la eliminación de baterías.

### **Búsqueda de información adicional de la batería**

Para acceder a información sobre la batería:

- **1.** Mueva el puntero sobre el icono del medidor de energía en el escritorio de Windows en el área de notificación, en el extremo derecho de la barra de tareas.
- **2.** Haga clic en el icono del medidor de energía y luego seleccione la opción de energía que desea.

#### **Exhibición de la carga restante de la batería**

**▲** Toque el icono del medidor de energía en el área de notificación del escritorio, en el extremo derecho de la barra de tareas.

#### **Maximización del tiempo de descarga de la batería**

El tiempo de descarga de la batería varía según los recursos que utilice mientras usa la alimentación por batería. El tiempo de descarga máximo se reduce poco a poco, a medida que se degrada naturalmente la capacidad de almacenamiento de la batería.

Para maximizar el tiempo de descarga de la batería, reduzca el brillo de la pantalla.

#### **Administración de los niveles de batería baja**

La información de esta sección describe las alertas y las respuestas del sistema configuradas de fábrica. Algunas alertas de condición de batería baja y respuestas del sistema pueden modificarse utilizando Opciones de energía. Las preferencias configuradas en Opciones de energía no afectan los indicadores luminosos.

- **1.** Deslice el dedo desde el borde derecho de la pantalla táctil para mostrar los accesos, puntee el icono de **Búsqueda** y luego puntee en el cuadro de búsqueda.
- **2.** En el cuadro de búsqueda, escriba energía y, a continuación, puntee en **Opciones de energía**.

#### **Identificación de niveles de batería bajos**

Cuando una batería que es la única fuente de alimentación del tablet alcanza un nivel de batería crítico, ocurre el siguiente comportamiento:

- En el escritorio de Windows, el icono del medidor de energía en el área de notificación mostrará una notificación de batería baja o crítica.
- **NOTA:** Para obtener información adicional sobre el medidor de energía, consulte [Uso del medidor de](#page-46-0) [energía y la configuración de energía en la página 39.](#page-46-0)

En caso de que el tablet esté encendido o en estado de suspensión, permanecerá unos instantes en estado de suspensión y luego se apagará. La información que no se haya guardado se perderá.

#### <span id="page-48-0"></span>**Para solucionar un nivel de batería bajo cuando se dispone de alimentación externa**

- **▲** Conecte uno de los siguientes dispositivos:
	- Adaptador de CA
	- Dispositivo de expansión o acoplamiento opcional
	- Adaptador de alimentación opcional adquirido como un accesorio de HP

#### **Cómo solucionar un nivel de batería bajo cuando no hay ninguna fuente de alimentación disponible**

Para resolver un nivel de batería bajo cuando no se dispone de una fuente de alimentación, guarde su trabajo y apague el tablet.

#### **Ahorro de energía de la batería**

- Deslice el dedo desde el borde derecho de la pantalla táctil para mostrar los accesos, puntee el icono de **Búsqueda** y luego puntee en el cuadro de búsqueda. En la cuadro de búsqueda, escriba energía, puntee en **Configuración** y luego puntee en **Opciones de energía**.
- Seleccione la configuración de bajo consumo de energía por medio de Opciones de energía.
- Apague las conexiones inalámbricas y LAN cuando no las esté usando.
- Desconecte los dispositivos externos que no estén conectados en una fuente de energía externa cuando no esté usándolos.
- Detenga, desactive o extraiga cualquier tarjeta multimedia externa que no esté utilizando.
- Disminuya el brillo de la pantalla.
- Antes de dejar su trabajo, inicie la suspensión o apague el tablet.

## **Uso de alimentación de CA externa**

**A ¡ADVERTENCIA!** No cargue la batería del tablet a bordo de un avión.

- **A iADVERTENCIA!** Para reducir la probabilidad de que haya problemas de seguridad, use sólo el adaptador de CA suministrado con el tablet, un adaptador de CA de reemplazo suministrado por HP o un adaptador de CA compatible comprado a HP.
- **NOTA:** Para obtener información sobre cómo conectarse a la alimentación de CA, consulte el póster de *Instrucciones de configuración* que se incluye en la caja del tablet.

La alimentación de CA externa se ofrece por medio de un adaptador de CA aprobado o un dispositivo opcional de expansión o acoplamiento.

Conecte el tablet a la alimentación de CA externa en cualquiera de las siguientes condiciones:

- Cuando esté cargando una batería
- Al instalar o modificar el software del sistema
- Al crear copias de seguridad o efectuar una recuperación

Cuando conecte el tablet a la alimentación de CA externa, ocurrirán los siguientes eventos:

- La batería comienza a cargarse.
- Si el tablet se enciende, el icono del medidor de energía en el área de notificación cambia su apariencia.

Cuando desconecte la alimentación de CA externa, ocurrirán los siguientes eventos:

- El tablet cambia a la alimentación por batería.
- El brillo de la pantalla disminuye automáticamente para permitir que la batería dure más tiempo.

# <span id="page-50-0"></span>**8 Tarjetas y dispositivos externos**

# **Uso de una smart card**

**NOTA:** El término *smart card* se utiliza en todo este capítulo para hacer referencia tanto a smart card como a Java™ Card.

Una smart card es un accesorio del tamaño de una tarjeta de crédito que posee un microchip que contiene memoria y un microprocesador. Al igual que los equipos personales, las smart cards tienen un sistema operativo para administrar la entrada y salida de información, e incluyen recursos de seguridad para protegerse de las falsificaciones. Las smart cards estándar del sector se utilizan con el lector de smart card.

Es necesario un PIN para obtener acceso a los contenidos del microchip.

## **Inserción de una smart card**

- **1.** Con cuidado, levante la cubierta de E/S de la parte posterior del tablet para abrirla.
- **2.** Sostenga el lado de la etiqueta de la smart card hacia arriba y deslice con cuidado la tarjeta en la ranura del lector de smart card hasta que encaje.
- **SUGERENCIA:** Cuando la tarjeta encaje por completo, se enciende el indicador luminoso de la smart card.

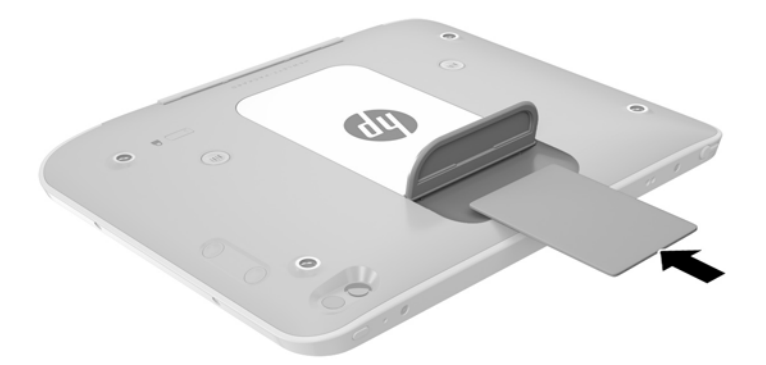

- **3.** Cierre la cubierta de E/S.
- **4.** Siga las instrucciones que aparecen en la pantalla para iniciar la sesión en el tablet usando el PIN de la smart card.

## **Extracción de una smart card**

**1.** Con cuidado, levante la cubierta de E/S de la parte posterior del tablet para abrirla.

<span id="page-51-0"></span>**2.** Sujete el borde de la smart card y luego levántela para extraerla del lector de smart card.

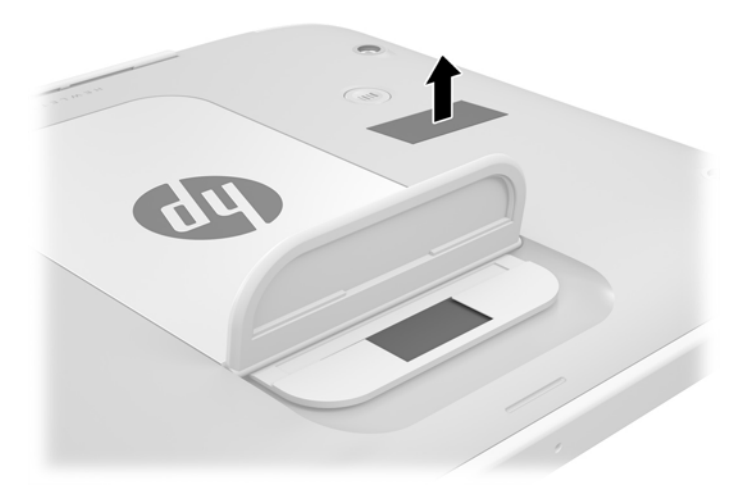

**3.** Cierre la cubierta de E/S.

# **Uso de un dispositivo USB**

Universal Serial Bus (USB) es una interfaz de hardware que se puede utilizar para conectar un dispositivo externo opcional como un teclado, un mouse, una unidad, una impresora, un escáner o un concentrador USB.

Algunos dispositivos USB pueden necesitar software adicional que, generalmente, se incluye con el dispositivo. Para obtener más información acerca del software específico de un dispositivo, consulte las instrucciones del fabricante. Estas instrucciones pueden proporcionarse con el software, en un disco o en el sitio web del fabricante.

El tablet tiene un puerto USB que admite dispositivos USB 1.0, 1.1, 2.0 ó 3.0. Un dispositivo de acoplamiento USB o un concentrador USB opcionales proporcionan puertos USB adicionales que pueden utilizarse con el tablet.

## <span id="page-52-0"></span>**Conexión de un dispositivo USB**

- **PRECAUCIÓN:** A fin de reducir el riesgo de dañar algún conector USB, utilice la mínima fuerza posible para conectar el dispositivo.
	- **▲** Después de abrir la cubierta de E/S de la parte inferior del tablet, conecte el cable USB del dispositivo al puerto USB.

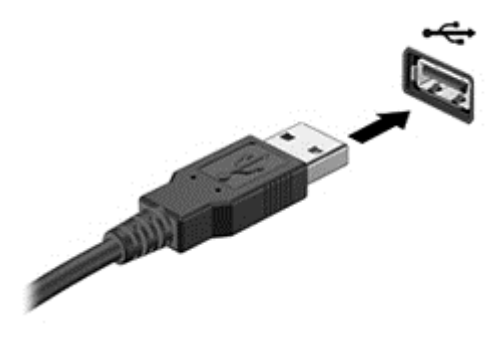

Oirá un sonido cuando se detecte el dispositivo.

**X** NOTA: La primera vez que conecte un dispositivo USB, un mensaje que aparecerá en el área de notificación le avisará que el tablet reconoce el dispositivo.

## **Extracción de un dispositivo USB**

**PRECAUCIÓN:** A fin de reducir el riesgo de dañar algún conector USB, no tire del cable para extraer el dispositivo USB.

**PRECAUCIÓN:** A fin de reducir el riesgo de pérdida de información o de que el sistema deje de responder, use el siguiente procedimiento para extraer con seguridad el dispositivo USB.

- **1.** Para extraer un dispositivo USB, guarde su información y cierre todos los programas relacionados con el dispositivo.
- **2.** Haga clic en el icono para extraer el hardware en el escritorio de Windows, en el área de notificación que se encuentra en el extremo derecho de la barra de tareas, y siga las instrucciones que aparecen en pantalla.
- **3.** Retire el dispositivo.

# **Conexión de un lápiz**

Para conectar un lápiz al tablet, siga las instrucciones del fabricante del lápiz para descargar software y controladores, si es necesario.

Para guardar el lápiz:

- **1.** Conecte el receptáculo del lápiz incluido en el tablet.
- **NOTA:** El receptáculo del lápiz no es reversible. Compruebe que lo haya acoplado correctamente antes de continuar.

**2.** Acople el lápiz (no incluido) al receptáculo del lápiz.

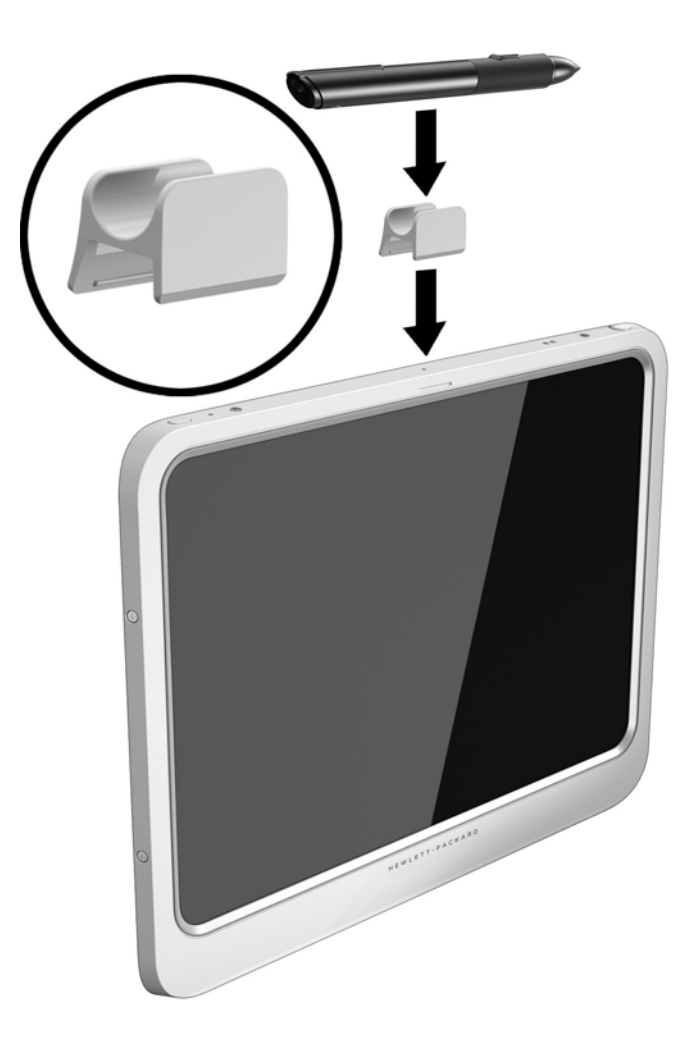

Para guardar un lápiz utilizando un cordón:

**1.** Inserte la presilla de la parte inferior del cordón a través del conector del lápiz **(1)**.

**2.** Inserte el resto del cordón a través de la presilla inferior **(2)** y luego extraiga el cordón de la presilla para asegurarlo **(3)**.

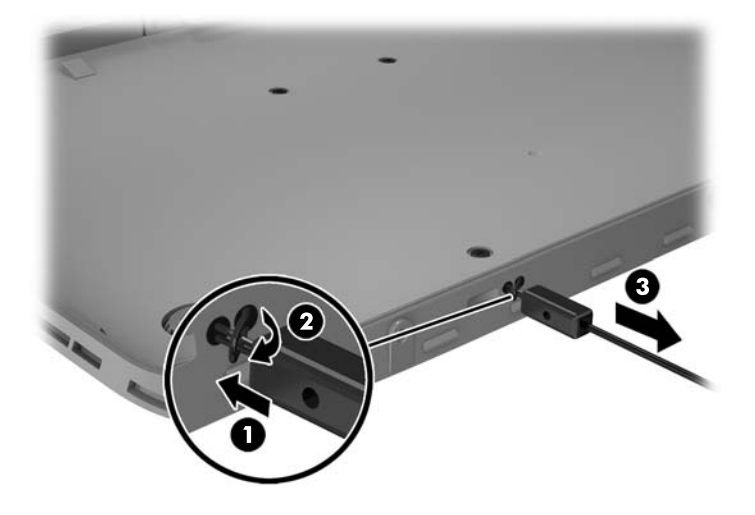

# <span id="page-55-0"></span>**Uso de dispositivos externos opcionales**

**X** NOTA: Para obtener más información sobre el software y los controladores requeridos, o para saber cuál puerto usar, vea las instrucciones del fabricante.

Para conectar un dispositivo externo al tablet:

- **PRECAUCIÓN:** Para reducir el riesgo de daños al equipo cuando se conecta un dispositivo con alimentación, asegúrese de que el dispositivo esté apagado y el cable de alimentación de CA esté desenchufado.
	- **1.** Conecte el dispositivo al tablet.
	- **2.** Si está conectando un dispositivo con alimentación, enchufe el cable de alimentación del dispositivo en una toma eléctrica con conexión a tierra.
	- **3.** Encienda el dispositivo.

Para desconectar un dispositivo externo sin alimentación, apáguelo y luego desconéctelo del tablet. Para desconectar un dispositivo externo con alimentación, apague el dispositivo, desconéctelo del tablet y luego desenchufe el cable de alimentación de CA.

## **Uso de unidades externas opcionales**

Las unidades externas extraíbles amplían sus opciones de almacenamiento y acceso a la información. Puede añadir una unidad USB conectándola a un puerto USB del tablet.

**NOTA:** Las unidades ópticas USB externas de HP deben conectarse solo a puertos USB con alimentación. Por lo tanto, HP no recomienda conectar unidades ópticas externas USB de HP al tablet.

Las unidades USB incluyen los siguientes tipos:

- Unidad de disquete de 1,44 MB
- Módulo de la unidad de disco duro
- Unidad óptica externa (CD, DVD y Blu-ray)
- Dispositivo MultiBay

# **Instalación de un cable de seguridad opcional**

- **ET NOTA:** Un cable de seguridad está diseñado para actuar como una medida disuasoria, pero es posible que no pueda evitar el robo o la manipulación no deseada del tablet.
- **NOTA:** Es posible que la apariencia de la ranura para el cable de seguridad de su tablet difiera ligeramente de la ilustración de esta sección. Para conocer la ubicación de la ranura para el cable de seguridad de su tablet, consulte [Conozca su tablet en la página 3.](#page-10-0)
	- **1.** Levante el borde de la cubierta contra el polvo de la ranura para el cable de seguridad que tiene un hendidura rectangular.
	- **2.** Pase el cable de seguridad alrededor de un objeto que tenga una fijación segura.
	- **3.** Inserte la llave **(1)** en el candado del cable **(2)**.
	- **4.** Inserte el cable de seguridad en la ranura para cable de seguridad del tablet **(3)** y cierre el cable con la llave.

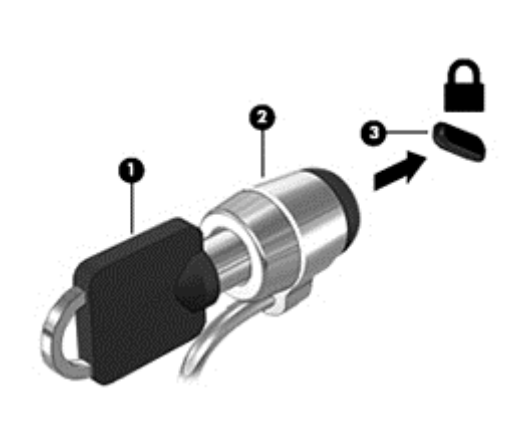

# <span id="page-57-0"></span>**9 Seguridad**

# **Protección del tablet**

Los recursos de seguridad estándar suministrados por el sistema operativo Windows y Computer Setup pueden proteger su configuración y sus datos personales de varios riesgos.

- **WALE:** Las soluciones de seguridad han sido diseñadas para actuar como medidas preventivas. Estas medidas preventivas no impiden que el producto pueda sufrir maltratos o robos.
- **WARE:** Antes de enviar su tablet al servicio técnico, cree una copia de seguridad, borre los archivos confidenciales y elimine todas las configuraciones de contraseña.
- **WE NOTA:** Es posible que algunos de los recursos descritos en este capítulo no estén disponibles en su tablet.
- **WAR:** Su tablet es compatible con Absolute Data Protect. Si pierde su tablet o se lo roban, puede ser localizado y bloqueado, y los datos personales se pueden borrar desde una ubicación remota. El tablet debe estar conectado a Internet.

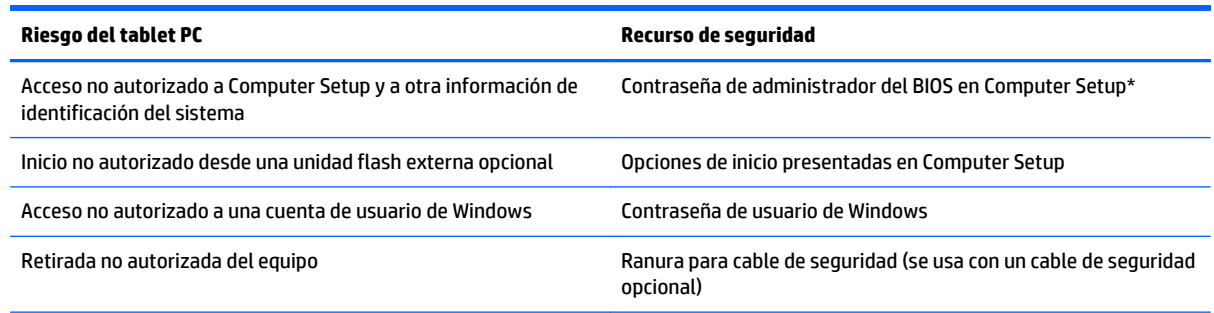

\*La utilidad Computer Setup es una utilidad basada en la memoria ROM preinstalada que se puede usar incluso cuando el sistema operativo no está funcionando o no se carga.

# **Uso de contraseñas**

Una contraseña es un grupo de caracteres que usted elige para proteger la información de su tablet. Es posible establecer varios tipos de contraseñas, dependiendo de cómo desee controlar el acceso a su información. Las contraseñas pueden establecerse en Windows o en la utilidad Computer Setup que viene preinstalada en el tablet.

- Las contraseñas de configuración están establecidas en la utilidad de configuración y se administran mediante al BIOS del sistema.
- Las contraseñas de Windows se establecen únicamente en el sistema operativo Windows.

Siga estos consejos para crear y guardar contraseñas:

- Para crear contraseñas, siga los requerimientos del programa.
- No utilice la misma contraseña para múltiples aplicaciones o sitios web y no reutilice su contraseña de Windows para ninguna otra aplicación o sitio web.
- <span id="page-58-0"></span>Utilice HP Password Manager para guardar todos los nombres de usuario y las contraseñas de todos sus sitios web y aplicaciones. En el futuro podrá verlos de forma segura si no los recuerda.
- No almacene sus contraseñas en un archivo en el tablet.

En las tablas siguientes se enumeran las contraseñas de Windows y de administrador de BIOS comúnmente utilizadas, así como una descripción de sus funciones.

## **Configuración de contraseñas en Windows**

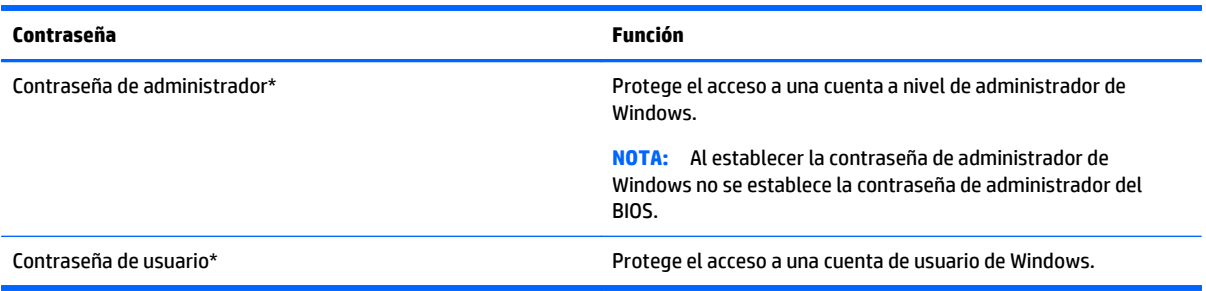

## **Configuración de contraseñas en Computer Setup**

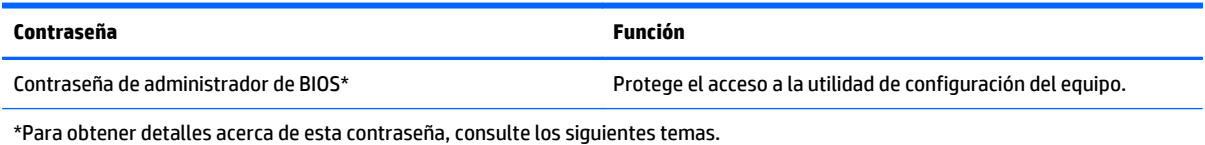

# **Uso de software de firewall**

Los firewalls están diseñados para impedir el acceso no autorizado a su sistema o red. Un firewall puede ser un programa de software que instala en su tablet o red, o puede ser una solución compuesta por hardware y software.

Pueden considerarse dos tipos de firewalls:

- Firewall basado en host—es un software que protege sólo el equipo en el cual está instalado.
- Firewall basado en red—se instala entre su DSL o módem por cable y su red doméstica para proteger todos los equipos de la red.

Cuando un firewall está instalado en un sistema, todos los datos enviados hacia y desde el sistema se controlan y comparan con una serie de criterios de seguridad definidos por el usuario. Se bloquean todos los datos que no cumplen con esos criterios.

**X** NOTA: En algunas circunstancias, un firewall puede bloquear el acceso a juegos de Internet, interferir con la capacidad de compartir impresoras o archivos en una red o bloquear archivos adjuntos autorizados. Para resolver el problema de forma permanente, reconfigure el firewall. Para resolver el problema temporalmente, desactive el firewall, lleve a cabo la tarea que desea realizar y, a continuación, vuelva a activar el firewall.

# **10 Mantenimiento**

# **Clasificación IP-54**

Este tablet está calificado como IP-54, lo que significa que está protegido contra el polvo y salpicaduras de agua.

Para mantener la clasificación de IP-54, cierre cierre el conector de entrada de audio (auriculares)/salida de audio (micrófono) y todas las puertas de E/S.

Para cerrar la cubierta de E/S de la parte inferior:

**1.** Inserte el borde inferior de la cubierta de E/S debajo del borde frontal del tablet **(1)** y luego presione la cubierta para cerrarla **(2)**.

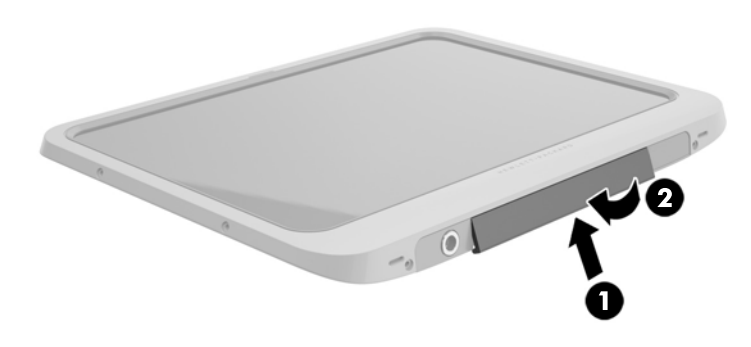

**2.** Presione la cubierta a cada lado, así como en la parte central, para asegurarse de que esté bien sellada. Confirme visualmente que está completamente cerrada.

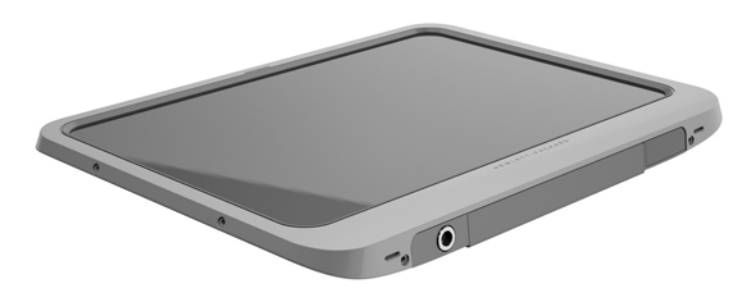

# <span id="page-60-0"></span>**Limpieza del tablet PC**

Su tablet PC está tratado con Sureshield, un agente antimicrobiano que ayuda a proteger el tablet PC. Las clavijas de liberación rápida, la lente de la cámara, la cubierta del flash de la cámara, la cubierta del lector de códigos de barras, los tornillos, la pantalla y el logotipo de HP no están tratados con Sureshield.

Para conservar el revestimiento antimicrobiano, guarde el tablet PC en un lugar frío y seco y no lo congele. Evite el calor, las chispas, las llamas abiertas, los ácidos fuertes, el amoniaco, los agentes oxidantes, el monóxido de carbono y el dióxido de carbono.

Use una de las siguientes mezclas de substancias químicas para limpiar con seguridad el tablet PC:

- Cloruros de alquil dimetil bencil amonio-C12-C18 <1% con compuestos de amonio cuaternario, cloruros C12-14-alquil[(etilfenil)metil]dimetil <1%
- Isopropanol 10%–20%, 2-Butoxietanol 1%–4%, cloruros de bencil-C12-18-alquildimetil ammonio <0,125%, y compuestos de amonio cuaternario, cloruros de C12-18-alquil [(ethilfenil) metil] dimethil <0,125%
- Isopropanol 30%–60%, cloruros de bencil-C12-18-alquildimetil ammonio 0,1%–1% y compuestos de amonio cuaternario, C12-18-alquil [(etilfenil) metil] dimetil 0,1%–1%
- Toallitas de alcohol isopropílico (alcohol isopropílico 70%)
- Isopropanol 10% 20% y eter monobutilico del etilenglicol al 1%– 5%
- cloruro de n-alquil dimetil bencil amonio 5%–10%, cloruro didecil dimetil amonio 5%–10%, alcohol etílico 1%– 5% y óxido de lauril dimetil amonio 0,1 – 1.5%
- cloruro de n-alquil dimetil bencil amonio 0,2%– 0.4% con óxido de lauramina 0,5%–1,5%
- Cloruro de alquil dimetil bencil amonio 0,16%, cloruro de octil decil dimetil amonio 0,12%, cloruro de dioctil dimetil amonio 0,06% y cloruro de didecil dimetil amonio 0,06%
- Éter de etilenglicol n-hexil 0,1%–1,0%, isopropanol 1%–5% y agua 90%–95%
- Hipoclorito de sodio 1%–5% con hidróxido de sodio 0,5%–2%
- Agua y jabón lavaplatos suave
- Paño de limpieza de microfibra o gamuza seco (paño antiestático sin aceite)
- Paños de tela antiestáticos

**PRECAUCIÓN:** Los agentes de limpieza hospitalaria habituales se ha probado satisfactoriamente con este producto. Los disolventes de limpieza distintos de los que aparecen en esta lista pueden dañar el tablet PC.

Los materiales fibrosos, como las toallas de papel, pueden rayar el tablet PC. Con el transcurso del tiempo, las partículas de polvo y los agentes limpiadores pueden quedar atrapados en los rayones.

## **Procedimiento de limpieza**

Siga los procedimientos indicados esta sección para limpiar con seguridad el tablet PC.

**¡ADVERTENCIA!** Para evitar descargas eléctricas o daños en los componentes, no intente limpiar el tablet PC mientras esté encendido.

Apague el tablet PC.

Desconecte la alimentación de CA.

Desconecte todos los dispositivos externos con alimentación.

**PRECAUCIÓN:** Con el fin de evitar daños en los componentes internos, no pulverice agentes de limpieza o líquidos directamente sobre ninguna superficie de los puertos del tablet PC. Los líquidos que goteen en la superficie pueden dañar los componentes internos de forma permanente. Cierre todos los puertos y las puertas de E/S.

### **Limpieza del monitor**

Limpie la pantalla con delicadeza y usando un paño suave y sin pelusas humedecido con un limpiador de vidrios *sin alcohol*. Asegúrese de que la pantalla esté seca antes de guarar el tablet PC.

### **Limpieza del tablet PC**

Para limpiar el tablet PC, utilice un paño suave de microfibra o gamuza humedecido con una de las soluciones limpiadoras indicadas o utilice una toalla germicida desechable aceptable.

**WE NOTA:** Cuando limpie el tablet PC, utilice un movimiento circular para ayudar a eliminar el polvo y los residuos.

# **Actualización de programas y controladores**

HP recomienda que actualice periódicamente sus programas y controladores con las últimas versiones. Vaya a<http://www.hp.com/support> para descargar las versiones más recientes. También puede registrarse para recibir notificaciones de actualizaciones automáticas cuando éstas se encuentren disponibles.

# <span id="page-63-0"></span>**11 HP PC Hardware Diagnostics (UEFI)**

# **Utilizar HP PC Hardware Diagnostics (UEFI)**

HP PC Hardware Diagnostics es una interfaz de firmware extensible unificada (UEFI) que le permite ejecutar pruebas de diagnóstico para determinar si el hardware del tablet funciona correctamente. La herramienta se ejecuta fuera del sistema operativo para poder aislar los fallos de hardware de los problemas que pueden ser provocados por el sistema operativo u otros componentes de software.

Para iniciar HP PC Hardware Diagnostics (UEFI) usando la pantalla táctil:

- **1.** Apague el tablet si todavía no se ha apagado.
- **2.** Para encender el tablet, pulse el botón de **encendido** y después el botón de **disminución de volumen**.
- **3.** Seleccione **Diagnóstico del sistema**.
- **4.** Seleccione el tipo de prueba de diagnóstico que desea ejecutar y luego siga las instrucciones que aparecen en pantalla.

Para iniciar HP PC Hardware Diagnostics (UEFI) usando un teclado:

**1.** Encienda o reinicie el tablet, presione el botón ESC en el tablet y luego f2.

El BIOS busca las herramientas de diagnóstico en tres lugares y en el siguiente orden:

- **a.** Unidad USB conectada
- **<sup>2</sup> NOTA:** Para descargar la herramienta de HP PC Hardware Diagnostics (UEFI) en una unidad USB, consulte Descarga de HP PC Hardware Diagnostics (UEFI) en un dispositivo USB en la página 56.
- **b.** Unidad de disco duro
- **c.** BIOS
- **2.** Cuando se abra la herramienta de diagnóstico, use las teclas de flecha para seleccionar tipo de prueba de diagnóstico que desea ejecutar y luego siga las instrucciones que aparecen en la pantalla.

**<sup>2</sup> NOTA:** Si necesita detener una prueba de diagnóstico, presione esc.

## **Descarga de HP PC Hardware Diagnostics (UEFI) en un dispositivo USB**

**MOTA:** Las instrucciones para descargar HP PC Hardware Diagnostics (UEFI) se proporcionan únicamente en inglés.

Hay dos opciones para descargar HP PC Hardware Diagnostics a un dispositivo USB:

**Opción 1: Página principal de HP PC Diagnostics**: proporciona acceso a la versión más reciente de UEFI

- **1.** Visite<http://hp.com/go/techcenter/pcdiags>.
- **2.** Haga clic en el enlace de **Descarga de UEFI** y luego seleccione **Ejecutar**.

**X NOTA:** Si necesita detener una prueba de diagnóstico mientras se ejecuta, pulse en cualquier parte de la pantalla.

**Opción 2: Páginas de soporte y controladores**: ofrecen la descarga de versiones anteriores y posteriores para un producto específico

- **1.** Visite<http://www.hp.com>.
- **2.** Mueva el puntero a **Soporte**, ubicado en la parte superior de la página, y haga clic en **Descargar controladores**.
- **3.** En el cuadro de texto, escriba el nombre del producto y luego haga clic en **Ir**.

 $-0-$ 

Haga clic en **Buscar ahora** para permitir que HP detecte automáticamente su producto.

- **4.** Seleccione el modelo de su tablet y, a continuación, seleccione su sistema operativo.
- **5.** En la sección **Diagnóstico** haga clic en **HP UEFI Support Environment** (Entorno de soporte de HP UEFI).

 $-0-$ 

Haga clic en **Descargar** y, a continuación, seleccione **Ejecutar**.

# <span id="page-65-0"></span>**12 Soporte técnico**

# **Cómo comunicarse con el soporte técnico**

Si no encuentra respuesta a sus preguntas en la información contenida en esta guía del usuario, puede ponerse en contacto con el centro de soporte. Para soporte técnico en EE. UU., consulte [http://www.hp.com/](http://www.hp.com/go/contactHP) [go/contactHP.](http://www.hp.com/go/contactHP) Para soporte en el resto del mundo, vaya a [http://welcome.hp.com/country/us/en/](http://welcome.hp.com/country/us/en/wwcontact_us.html) [wwcontact\\_us.html.](http://welcome.hp.com/country/us/en/wwcontact_us.html)

Aquí puede:

- Chat en línea con un técnico de HP.
- **NOTA:** Cuando el chat de soporte técnico no se encuentra disponible en un idioma en particular, está disponible en inglés.
- Enviar un correo electrónico al soporte técnico.
- Buscar números de teléfono de soporte técnico.
- Encontrar un centro de servicios de HP.

# <span id="page-66-0"></span>**13 Especificaciones**

# **Alimentación de entrada**

La información sobre la alimentación provista en esta sección puede ser útil si planea viajar a otro país con el tablet.

El tablet funciona con alimentación de CC, que puede ser suministrada por una fuente de alimentación de CA o de CC. La fuente de alimentación de CA debe ser de 100-240 V, 50-60 Hz. Aunque una fuente autónoma de alimentación de CC puede alimentar el tablet, este solo deberá alimentarse con un adaptador de CA o una fuente de alimentación de CC suministrada y aprobada por HP para su uso con este tablet.

El tablet puede funcionar con alimentación de CC que tenga las siguientes especificaciones.

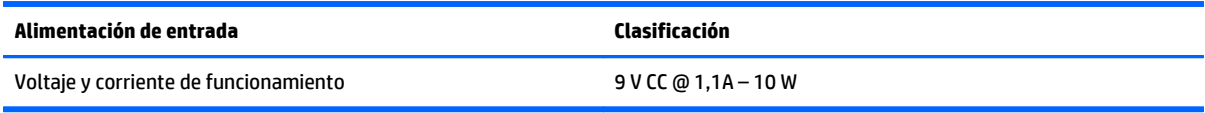

**MOTA:** Este producto está diseñado para sistemas de alimentación de TI de Noruega con un voltaje entre fases que no supere los 240 V rms.

**WARE:** La corriente y el voltaje de funcionamiento del tablet se pueden encontrar en la etiqueta reglamentaria del sistema.

# **Entorno operativo**

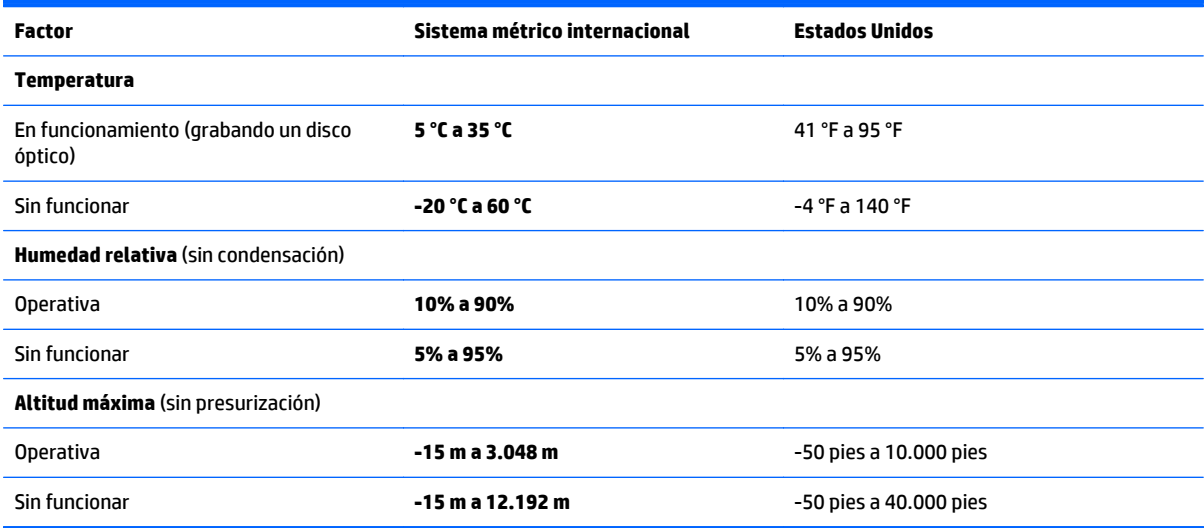

# <span id="page-67-0"></span>**A De viaje con el tablet**

Para lograr mejores resultados, siga estos consejos sobre viajes y envíos:

- Prepare el tablet para viajar o para enviarlo:
	- Haga copias de seguridad de su información.
	- Retire todas las tarjetas de medios externas, tales como las smart cards.

**PRECAUCIÓN:** Para reducir el riesgo de que se produzcan daños en el tablet o en una unidad o de que se pierda información, extraiga los medios de la unidad antes de transportar, almacenar o viajar con ella.

- Apague y luego desconecte todos los dispositivos externos.
- Apague el tablet.
- Lleve una copia de seguridad de su información. Mantenga la copia de seguridad separada del tablet.
- Al viajar en avión, lleve el tablet como equipaje de mano; no lo facture con el resto de su equipaje.
- **PRECAUCIÓN:** Evite exponer la unidad a campos magnéticos. Los dispositivos de seguridad con campos magnéticos incluyen los dispositivos detectores y sensores de seguridad de los aeropuertos. Las correas transportadoras y dispositivos de seguridad similares de los aeropuertos que verifican el equipaje de mano usan rayos X en lugar de magnetismo y no dañan las unidades.
- El uso del tablet durante el vuelo queda a discreción de la aerolínea. Si pretende usar el tablet durante un vuelo, consúltelo previamente con la aerolínea.
- Si va a enviar el tablet o una unidad, use un embalaje de protección adecuado y coloque una etiqueta que indique "FRÁGIL".
- Si el tablet cuenta con un dispositivo inalámbrico, como un dispositivo 802.11b/g, GSM (Global System for Mobile Communications) o GPRS (General Packet Radio Service), es posible que en algunos entornos el uso de estos dispositivos sea restringido. Tales restricciones pueden aplicarse a bordo de aeronaves, en hospitales, cerca de productos explosivos y en áreas de riesgo. Si no está seguro sobre la política que se aplica al uso de un dispositivo específico, pida autorización para usarlo antes de encenderlo.
- Si viaja fuera del país, siga estas sugerencias:
	- Consulte las normas de aduana relacionadas con tablets en cada país o región al que viaje.
	- Verifique los requisitos de cables de alimentación y adaptadores de cada lugar donde planee usar el tablet. El voltaje, la frecuencia y las configuraciones de los enchufes son variables.

**¡ADVERTENCIA!** Para reducir el riesgo de que se produzca una descarga eléctrica, un incendio o daños en el tablet, no intente alimentar el tablet con un kit transformador de voltaje usado para electrodomésticos.

# <span id="page-68-0"></span>**B Descarga electrostática**

La descarga electrostática es la liberación de electricidad estática que se origina cuando dos objetos entran en contacto, por ejemplo, cuando tocamos el picaporte de la puerta después de caminar por una alfombra.

Una descarga de electricidad estática desde los dedos u otro conductor electrostático puede dañar componentes electrónicos. Para evitar daños en el tablet, en la unidad o la pérdida de información, observe estas medidas de precaución:

- Si las instrucciones de extracción o instalación le indican que desconecte el tablet, desenchúfelo después de conectarse adecuadamente a tierra y antes de retirar una cubierta.
- Mantenga los componentes en sus estuches de protección contra electrostática hasta que esté preparado para instalarlos.
- Evite tocar las patas, las derivaciones y los circuitos. Manipule los componentes electrónicos lo menos posible.
- Utilice herramientas no magnéticas.
- Antes de manipular componentes, descargue la electricidad estática tocando la superficie metálica sin pintura del componente.
- Si extrae un componente, póngalo en un estuche de protección contra electrostática.

Si necesita más información acerca de la electricidad estática o ayuda para la extracción o instalación de un componente, comuníquese con el soporte técnico de HP.

# <span id="page-69-0"></span>**C Accesibilidad**

HP diseña, produce y comercializa productos y servicios que puede utilizar cualquier persona, incluidas las personas con discapacidad, ya sea de manera independiente o con dispositivos asistenciales apropiados.

# **Tecnologías asistenciales compatibles**

Los productos HP son compatibles una amplia variedad de tecnologías asistenciales de sistemas operativos y pueden configurarse para funcionar con tecnologías asistenciales adicionales. Utilice la función de Búsqueda en su dispositivo para obtener más información sobre los recursos asistenciales.

**W** NOTA: Para obtener información adicional sobre un producto de tecnología asistencial en particular, póngase en contacto con el departamento de Atención al Cliente de ese producto.

# **Cómo comunicarse con el soporte técnico**

Estamos constantemente refinando la accesibilidad de nuestros productos y servicios, y agradecemos las opiniones de los usuarios. Si tiene un problema con un producto o desearía hacernos llegar información sobre los recursos de accesibilidad que le hayan ayudado, póngase en contacto con nosotros al (888) 259-5707, de lunes a viernes, de 6:00 a 21:00 GMT-6. Si padece sordera o problemas de audición y emplea TRS/VRS/ WebCapTel, póngase en contacto con nosotros si necesita soporte técnico o tiene preguntas acerca de la accesibilidad llamando al (888) 259-5707, de lunes a viernes, de 6:00 a 21:00 GMT-6.

# **Índice**

### **A**

accesibilidad [62](#page-69-0) Administrador de dispositivos, Windows [12](#page-19-0) Administrador de dispositivos Windows [12](#page-19-0) ahorro, energía [41](#page-48-0) alimentación ahorro [41](#page-48-0) batería [39](#page-46-0) opciones [38](#page-45-0) alimentación, conector [7](#page-14-0) alimentación de CA externa, uso [41](#page-48-0) alimentación de entrada [59](#page-66-0) alimentación de la batería [39](#page-46-0) altavoces, identificación [7](#page-14-0) antenas inalámbricas, identificación [3](#page-10-0) apagado [38](#page-45-0) apagar el tablet [38](#page-45-0) Área de toque de NFC [4](#page-11-0) auriculares y micrófonos, conexión [31](#page-38-0)

## **B**

batería ahorro de energía [41](#page-48-0) descarga [40](#page-47-0) mostrando la carga restante [40](#page-47-0) niveles de batería bajos [40](#page-47-0) sellada de fábrica [40](#page-47-0) botón de alimentación [38](#page-45-0) botón de inicio/apagado, identificación [5](#page-12-0) botones alimentación [5,](#page-12-0) [38](#page-45-0) escáner de código de barras [4](#page-11-0) volumen [31](#page-38-0) botón Windows, identificación [4](#page-11-0)

### **C**

cable, USB [45](#page-52-0) cable USB, conexión [45](#page-52-0) cámara web [3](#page-10-0) identificación [4](#page-11-0) uso [32](#page-39-0) Cloud Connection Manager [13](#page-20-0) componentes atrás [4](#page-11-0) inferior [7](#page-14-0) parte frontal [3](#page-10-0) parte superior [5](#page-12-0) concentradores [44](#page-51-0) concentradores USB [44](#page-51-0) Conector combinado de salida de audio (auriculares)/de entrada de audio (micrófono), identificación [5](#page-12-0) conector de acoplamiento, identificación [7](#page-14-0) conector de alimentación, identificación [7](#page-14-0) conexión a una WLAN [15](#page-22-0) conexión a una WLAN corporativa [15](#page-22-0) conexión a una WLAN pública [15](#page-22-0) configuración audio para HDMI [33](#page-40-0) opciones de energía [38](#page-45-0) protección con contraseña en la reactivación [39](#page-46-0) configuración de conexión a Internet [14](#page-21-0) configuración de una WLAN [14](#page-21-0) contraseña de administrador [51](#page-58-0) contraseña de usuario [51](#page-58-0) contraseñas administrador [51](#page-58-0) Computer Setup [51](#page-58-0) uso [50](#page-57-0) usuario [51](#page-58-0) Windows [51](#page-58-0) controles inalámbricos, sistema operativo [13](#page-20-0) cuidado del tablet PC [53](#page-60-0)

#### **D**

descarga electrostática [61](#page-68-0)

deslizamiento desde el borde derecho [25](#page-32-0) deslizamiento desde el borde izquierdo [26](#page-33-0) deslizamiento desde el borde superior [26](#page-33-0) de viaje con el tablet [8](#page-15-0) diagnóstico [56](#page-63-0) Dispositivo Bluetooth [16](#page-23-0) Dispositivo Bluetooth: [13](#page-20-0) dispositivos de alta definición, conexión [32](#page-39-0) dispositivos externos [48](#page-55-0) dispositivos externos opcionales, uso [48](#page-55-0) Dispositivos USB conexión [45](#page-52-0) descripción [44](#page-51-0) extracción [45](#page-52-0) dispositivo WLAN [8](#page-15-0)

#### **E**

energía configuración [39](#page-46-0) medidor [39](#page-46-0) entorno operativo [59](#page-66-0) escáner de código de barras configuración [34](#page-41-0), [35](#page-42-0) configuración predeterminada [36](#page-43-0) escaneo [33](#page-40-0) identificación [7](#page-14-0) estados de ahorro de energía [38](#page-45-0) etiqueta Bluetooth [8](#page-15-0) etiqueta de certificación de conexiones inalámbricas [8](#page-15-0) etiquetas Bluetooth [8](#page-15-0) certificación de conexiones inalámbricas [8](#page-15-0) Certificado de autenticidad de Microsoft [8](#page-15-0) número de serie [8](#page-15-0) reglamentarias [8](#page-15-0)

servicio técnico [8](#page-15-0) WLAN [8](#page-15-0) etiquetas de servicio técnico, ubicación [8](#page-15-0) etiqueta WLAN [8](#page-15-0)

### **F**

filtro de escritura [29](#page-36-0) Filtro de escritura unificado (UWF) [29](#page-36-0) funciones de audio, verificación [31](#page-38-0)

#### **G**

gesto de deslizamiento desde el borde [25](#page-32-0) gesto de pinza en la pantalla táctil [24](#page-31-0) gestos de deslizamiento desde el borde [26](#page-33-0) gestos en la pantalla táctil [25,](#page-32-0) [26](#page-33-0) Clic con dos dedos [24](#page-31-0) deslizamiento con un dedo [22](#page-29-0) desplazamiento [23](#page-30-0) gestos de deslizamiento desde el borde [25,](#page-32-0) [26](#page-33-0) movimiento de pinza [24](#page-31-0) pulsar [23](#page-30-0) rotación [25](#page-32-0) GPS [16](#page-23-0)

#### **H**

hardware localizar la información [12](#page-19-0) HDMI, configuración de audio [33](#page-40-0) HP Mobile Broadband, desactivado [17](#page-24-0) HP PC Hardware Diagnostics (UEFI) descarga [56](#page-63-0) uso [56](#page-63-0) HP PC Hardware Diagnostics (UEFI): [56](#page-63-0)

#### **I**

indicadores luminosos, cámara web [4](#page-11-0) indicador luminoso lector de smart card [4](#page-11-0) indicador luminoso de la cámara web, identificación [4](#page-11-0) indicador luminoso de la cámara web integrada, identificación [4](#page-11-0)

inferior [8](#page-15-0) información de la batería, obtención [40](#page-47-0) información normativa etiqueta reglamentaria [8](#page-15-0) etiquetas de certificación de conexiones inalámbricas [8](#page-15-0)

### **J**

Java Card definición [43](#page-50-0) extracción [43](#page-50-0) inserción [43](#page-50-0)

## **L**

lápiz, digital [27](#page-34-0) lápiz digital, uso [27](#page-34-0) lector de smart card [4](#page-11-0) limpieza del tablet PC [53](#page-60-0)

#### **M**

medios de grabación [38](#page-45-0) medios de lectura [38](#page-45-0) micrófonos internos, identificación [5](#page-12-0) micro SIM, inserción [17](#page-24-0) movimiento gestual en la pantalla táctil de zoom [24](#page-31-0)

#### **N**

Near Field Communications [37](#page-44-0) nivel de batería bajo [40](#page-47-0) nivel de batería crítico [38](#page-45-0) nombre y número de producto, tablet [8](#page-15-0) número de serie [8](#page-15-0) número de serie del tablet [8](#page-15-0)

#### **P**

panel de control métodos de apertura [10](#page-17-0) Panel de control cambio de la vista [10](#page-17-0) pantalla táctil, uso [22](#page-29-0) protección con contraseña en la reactivación [39](#page-46-0) protección del tablet [50](#page-57-0) Puerto HDMI conexión [32](#page-39-0) identificación [7](#page-14-0)

puertos HDMI [7](#page-14-0), [32](#page-39-0) puertos USB, identificación [7](#page-14-0) Puerto USB 3.0 [7](#page-14-0)

#### **R**

ranura, cable de seguridad [5](#page-12-0) ranura para cable de seguridad, identificación [5](#page-12-0) red inalámbrica (WLAN) conexión [15](#page-22-0) conexión a una WLAN corporativa [15](#page-22-0) conexión a una WLAN pública [15](#page-22-0) equipo necesario [14](#page-21-0) radio de acción [16](#page-23-0) seguridad [15](#page-22-0) uso [14](#page-21-0)

### **S**

seguridad [50](#page-57-0) recursos [50](#page-57-0) seguridad, inalámbrica [15](#page-22-0) sensor de luz ambiental, identificación [4](#page-11-0) sistema no responde [38](#page-45-0) smart card definición [43](#page-50-0) extracción [43](#page-50-0) inserción [43](#page-50-0) software Administrador de dispositivos Windows [12](#page-19-0) firewall [51](#page-58-0) software de firewall [51](#page-58-0) soporte técnico, contacto [58](#page-65-0) Suspensión iniciando [38](#page-45-0) salida [38](#page-45-0)

### **T**

tablet, viajes [60](#page-67-0) tarjeta microSD, inserción [17](#page-24-0) tecnologías asistenciales [62](#page-69-0) tipo de unidad [38](#page-45-0)

## **U**

UEFI [56](#page-63-0) unidad de disco duro, externa [48](#page-55-0) unidades disco duro [48](#page-55-0)
externo [48](#page-55-0) ópticas [48](#page-55-0) unidad externa [48](#page-55-0) unidad óptica [48](#page-55-0) uso estados de ahorro de energía [38](#page-45-0) fuente de alimentación externa [41](#page-48-0) UWF [29](#page-36-0)

## **V**

verificación de las funciones de audio [31](#page-38-0) viajes con el tablet [60](#page-67-0) video [32](#page-39-0) volumen ajuste [31](#page-38-0) botones [31](#page-38-0)

## **W**

WLAN antenas, identificación [3](#page-10-0) dispositivo [14](#page-21-0) WWAN antenas, identificación [3](#page-10-0) dispositivo [16](#page-23-0)